## HP Scanjet 7600 系列 文档平板扫描仪 用户指南

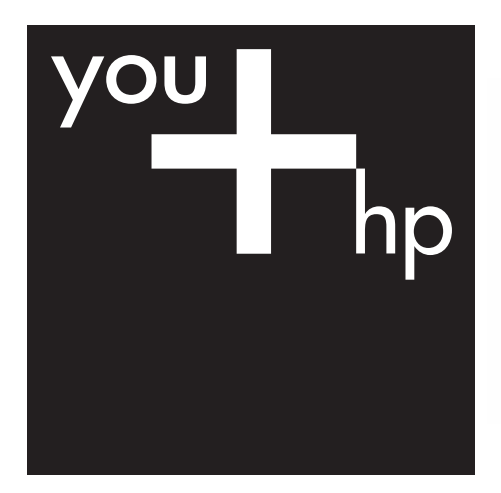

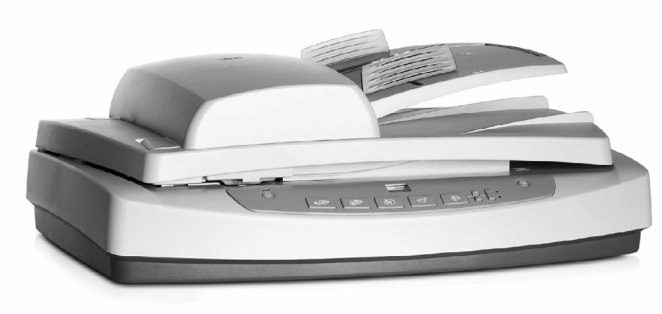

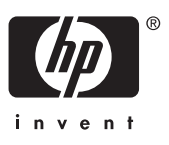

HP Scanjet 7600 系列扫描仪

## 目录

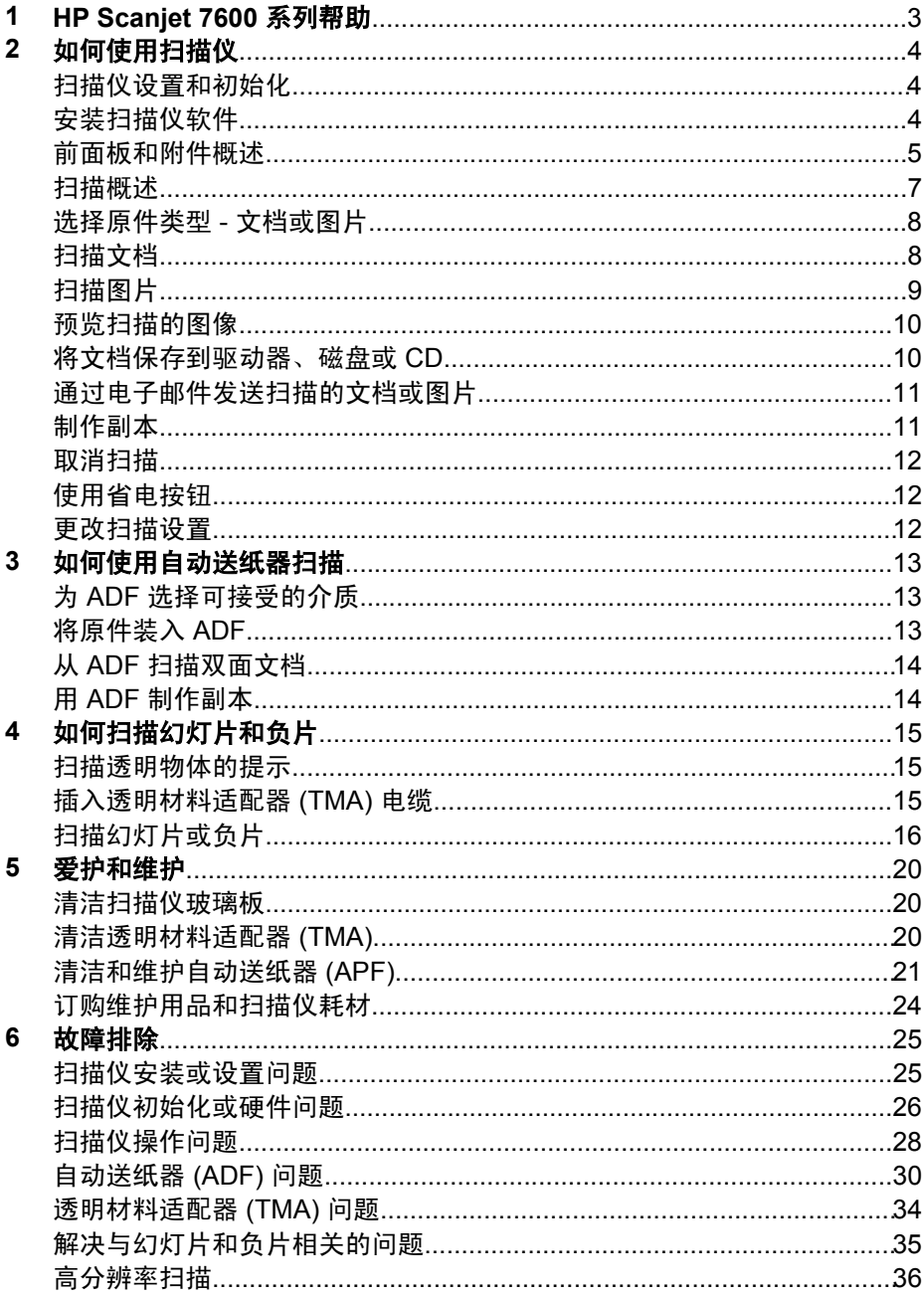

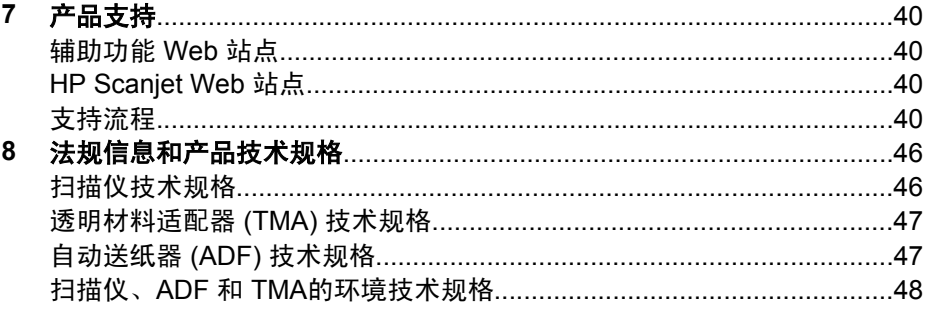

## <span id="page-5-0"></span>**1 HP Scanjet 7600** 系列帮助

"帮助"章节介绍使用 Microsoft® Windows® 操作系统的计算机用户需要了 解 HP Scanjet 7600 系列扫描仪的哪些信息。

这些信息分成以下几部分:

- [如何使用扫描仪](#page-6-0) 提供扫描仪概述及扫描仪使用方法的有关信息
- [如何使用自动送纸器扫描](#page-15-0) 描述如何操作 HP Scanjet 7600 系列扫描仪自动送纸器 (ADF)
- [如何扫描幻灯片和负片](#page-17-0) 描述如何操作 HP Scanjet 7600 系列扫描仪透明材料适配器 (TMA)
- [爱护和维护](#page-22-0) 提供有关如何爱护与维护扫描仪的信息
- [故障排除](#page-27-0) 提供帮助以解决使用扫描仪时可能遇到的问题
- [产品支持](#page-42-0) 描述如何与 HP 客户支持联系
- [法规信息和产品技术规格](#page-48-0) 提供扫描仪的规格

# <span id="page-6-0"></span>**2** 如何使用扫描仪

本节提供扫描仪概述及有关如何使用扫描仪的信息。

- 扫描仪设置和初始化
- 安装扫描仪软件
- [前面板和附件概述](#page-7-0)
- [扫描概述](#page-9-0)
- [选择原件类型](#page-10-0) 文档或图片
- [扫描文档](#page-10-0)
- [扫描图片](#page-11-0)
- [预览扫描的图像](#page-12-0)
- [将文档保存到驱动器、磁盘或](#page-12-0) CD
- [通过电子邮件发送扫描的文档或图片](#page-13-0)
- [制作副本](#page-13-0)
- [取消扫描](#page-14-0)
- [使用省电按钮](#page-14-0)
- [更改扫描设置](#page-14-0)

## 扫描仪设置和初始化

要设置扫描仪和安装扫描软件,请参见随扫描仪提供的"设置海报"。 返回如何使用扫描仪。

## 安装扫描仪软件

HP 提供几种专为满足您的扫描需求而定制的扫描解决方案。要确定安装哪个 软件,请参见下表。

从 CD 1 开始, 在下列软件解决方案中进行选择。

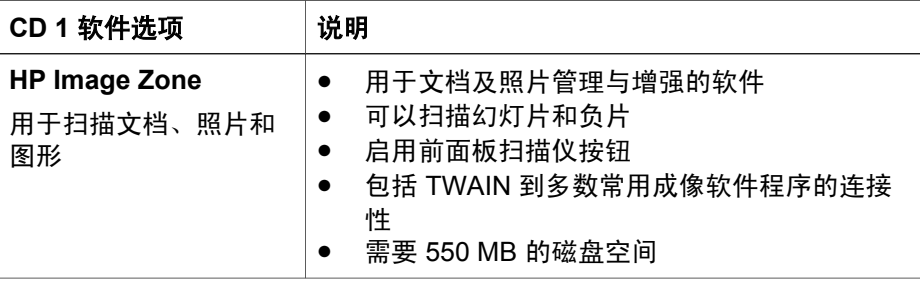

<span id="page-7-0"></span>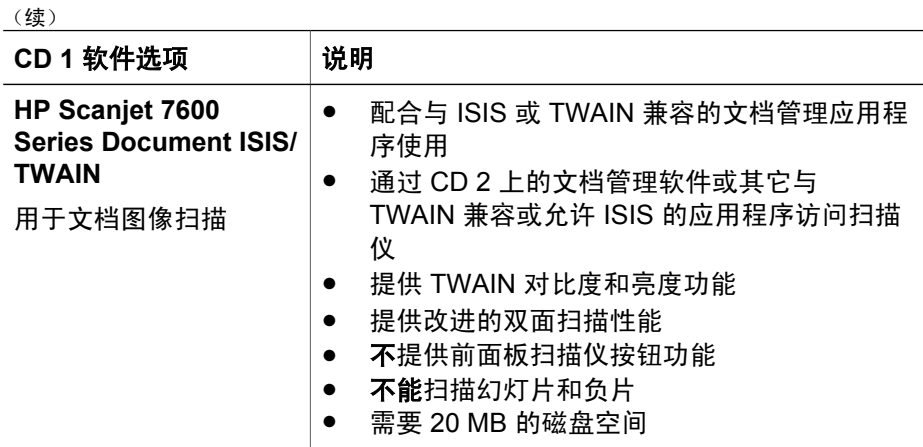

注意 要进行扫描,至少必须从 CD 1 安装上述软件选项中的一种。两种解决方 案都可以安装。

CD 1 上也可能包括其它软件。有关详细信息,请参见屏幕说明。

CD 2 包含用于定制扫描和文档管理的软件,该软件可以与 HP Scanjet 7600 Series Document ISIS/TWAIN 软件一起使用。插入 CD 2, 然后按照屏幕说明 操作。

要深入了解 TWAIN, 也可访问 [www.twain.org](http://www.twain.org)。

返[回如何使用扫描仪](#page-6-0)。

## 前面板和附件概述

本节提供扫描仪前面板、透明材料适配器 (TMA) 和自动送纸器 (APF) 的概述。

- 前面板按钮
- [自动送纸器](#page-8-0) (ADF)
- [透明材料适配器](#page-8-0) (TMA)

返[回如何使用扫描仪](#page-6-0)。

#### 前面板按钮

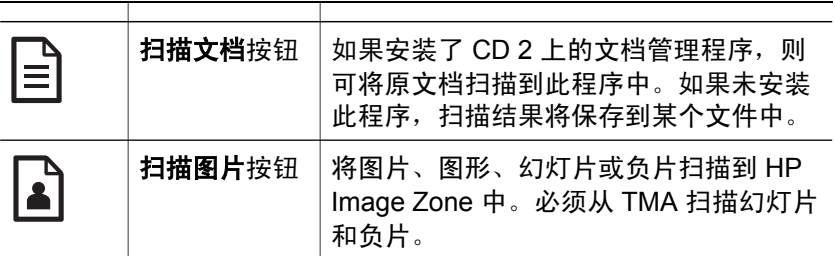

<span id="page-8-0"></span>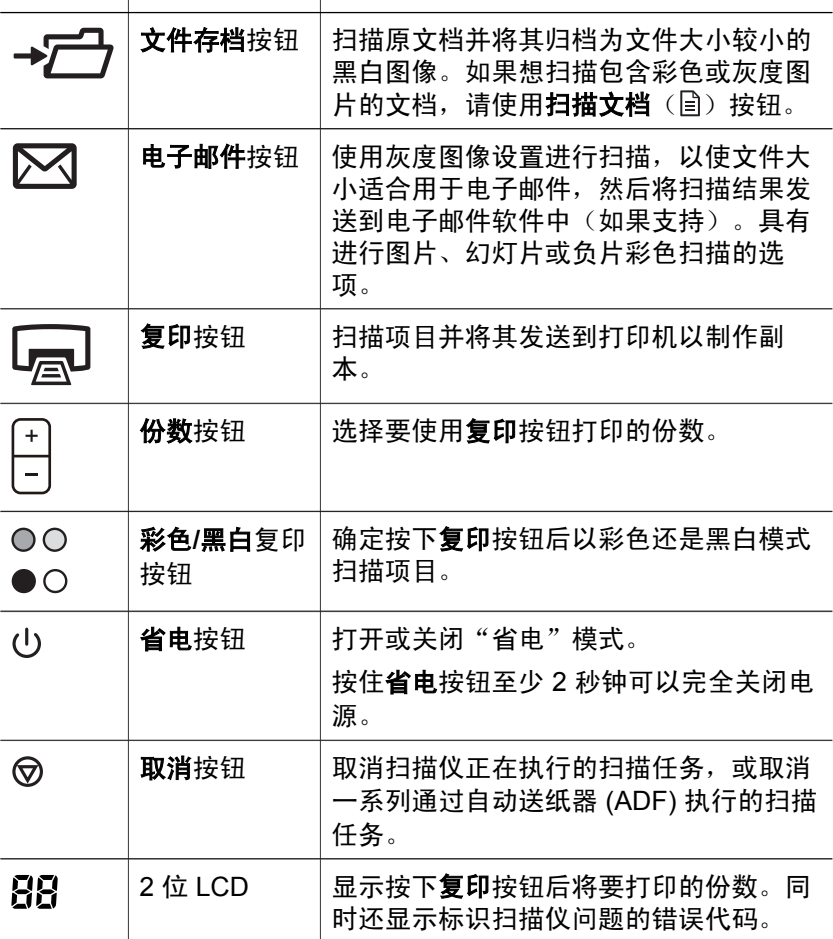

返[回前面板和附件概述](#page-7-0)。

#### 自动送纸器 **(ADF)**

使用扫描仪的自动送纸器 (ADF), 可快速方便地扫描多份文档。有关 ADF 的详 细信息,请参[见如何使用自动送纸器扫描](#page-15-0)。

返[回前面板和附件概述](#page-7-0)。

#### 透明材料适配器 **(TMA)**

可以使用透明材料适配器 (TMA) 扫描 35 毫米幻灯片或负片。有关 TMA 的详 细信息,请参[见如何扫描幻灯片和负片](#page-17-0)。

返[回前面板和附件概述](#page-7-0)。

## <span id="page-9-0"></span>扫描概述

可用以下三种方法之一开始扫描:

- 从扫描仪前面板按钮扫描
- 从 HP 控制器扫描
- 从其它软件程序扫描

返[回如何使用扫描仪](#page-6-0)。

#### 从扫描仪前面板按钮扫描

扫描仪的前面版按钮提供常用、基本扫描功能(如扫描文档和图片)的快捷方 式。

有关如何使用前面板按钮的详细信息,请参见以下主题:

- [前面板和附件概述](#page-7-0)
- [扫描文档](#page-10-0)
- [扫描图片](#page-11-0)
- [将文档保存到驱动器、磁盘或](#page-12-0) CD
- [通过电子邮件发送扫描的文档或图片](#page-13-0)
- [制作副本](#page-13-0)
- [取消扫描](#page-14-0)

返回扫描概述。

#### 从 **HP** 控制器扫描

要对扫描进行更多控制(例如要在最终扫描前预览图像、使用更多高级功能或 更改扫描设置), 请从"HP 控制器"进行扫描。

要启动"HP 控制器":

- 1 执行以下操作之一:
	- a 在 Windows 桌面上双击 **HP** 控制器图标。
	- b 在任务栏上,单击开始,指向程序或所有程序,指向 **HP**,然后单击控 制器。
- 2 如果已经安装了多台 HP 设备,请在**选择设备**列表中单击一台设备。"HP 控制器"只显示与所选 HP 设备相对应的按钮。

返回扫描概述。

#### 从其它软件程序扫描

如果您的软件程序与 TWAIN 兼容,则可以直接将图像扫描到该程序中。通 常,如果程序有诸如**捕获、扫描或导入新对象**等菜单选项,即表示其与 TWAIN 兼容。如果不能确定某个软件是否兼容或者不清楚选项是什么,请参见 该软件的文档。

返回扫描概述。

## <span id="page-10-0"></span>选择原件类型 **-** 文档或图片

可以选择两种原件类型: 文档或图片。根据您所作的选择,扫描仪将优化设 置。使用以下原则确定最符合要求的原件类型。

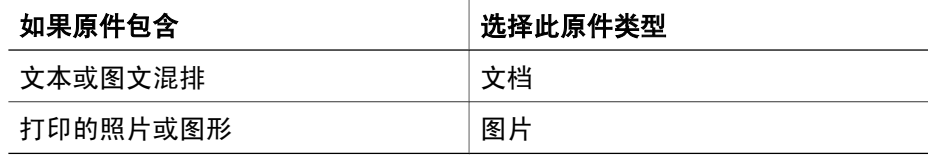

返[回如何使用扫描仪](#page-6-0)。

## 扫描文档

使用扫描文档按钮( 自) 扫描文本或图文混排文档。

如果安装了 CD 2 上的文档管理程序, 扫描仪会将原文档扫描到此程序中。如 果未安装此程序,扫描结果将保存到某个文件中。

注意 如果要在发送到目标位置之前预览扫描结果,请选择 **HP** 扫描对话框中 的**显示预览**。另请参[见预览扫描的图像](#page-12-0)。

1 如参照标记所示,将原件面朝下放在扫描仪玻璃上,或面朝上放入 ADF。

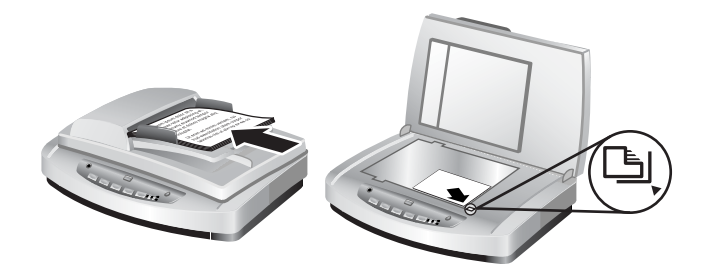

- 2 按下**扫描文档**按钮(圖)。将显示HP 扫描对话框。
- 3 选择设置:
	- a **扫描可编辑文本**? 如果想编辑文本或创建可搜索的 PDF 文件, 请选择 是。选择否,文档将扫描为图像。
	- b 原件是否包含图形?如果要高质量保存彩色或灰度图形,请选择是。 如果想扫描成简单的单色图形或线条稿,或希望文件较小,请选择 否。
	- c 如果已将文档装入 ADF,还可以选择单面或双面扫描。如果文档放置 在扫描仪玻璃板上,则不会显示该选项。
- 4 单击扫描。

<span id="page-11-0"></span>5 完成一页后,将下一页放在玻璃板上并单击**扫描**以扫描其它文档或页面。 扫描完所有页面后,请单击**完成**。单击**完成**后,软件会将扫描的文件发送 到指定位置。

注意 如果选中**显示预览**,则必须单击预览屏幕中的接受按钮以开始扫描。 显示提示时,单击是可扫描其他页面,单击否会将扫描的页面发送到指定 位置。

返[回如何使用扫描仪](#page-6-0)。

#### 扫描文本以进行编辑

扫描软件使用光电字符识别 (OCR) 将页面上的文本转换为可以在字处理程序中 编辑的文本。安装 HP Image Zone 软件时会自动安装 OCR 软件。将文档扫描 为可编辑文本:

1 在 **HP** 扫描对话框中,针对扫描可编辑文本选项单击是。

- 2 从扫描至:框中选择字处理程序。
- 3 单击扫描。
- 4 字处理程序中显示的文本是可编辑文本。

#### 选择 **OCR** 设置

查看或更改文本扫描设置:

- 1 打开 HP 控制器, 依次单击**设置、扫描首选项和设置、按钮设置**。
- 2 在按钮设置对话框中,选择扫描文档按钮(前面板)或扫描文档按钮(控 制器)选项卡,然后单击修改扫描文档设置按钮。
- 3 在打开的对话框中,选择可编辑文本设置选项卡。在该区域可以选择:
	- 保持页面格式。

选择该选项后,会在处理可编辑文本时保留页面的格式。然后,按下 面的步骤选择或清除尽可能使用列复选框。

- 选择尽可能使用列复选框,在可能的时候格式化列中的文本,这样 通常能够达到最佳的格式效果。如果不能在列中进行格式化,软件 将用帧格式化文本。
- **清除尽可能使用列**复选框,仅使用帧格式化文本。
- 不保留页面格式。

如果处理可编辑文本时不想保留页面的格式,请选择该选项。其结果 是生成流动文本,您可以对这样的文本重新进行格式化。

扫描的文本在计算机上的显示可能与原件存在差异,原件具有模糊或涂污的文 本时情况尤其明显。例如,一些字符可能错误或缺失。编辑文本时,请比较原 件与扫描的文本,然后进行必要的更正。

返[回扫描文档](#page-10-0)。

## 扫描图片

使用扫描图片按钮(A)扫描照片、图形、幻灯片或负片。

<span id="page-12-0"></span>有关扫描幻灯片或负片的信息,请参[见如何扫描幻灯片和负片](#page-17-0)。

注意 如果要在发送到目标位置之前预览扫描结果,请选择 **HP** 扫描对话框中 的**显示预览**。另请参见预览扫描的图像。

- 1 如参照标记所示,将原件面朝下放在扫描仪玻璃上,然后合上盖板。
- 2 按下扫描图片按钮( )。将显示 **HP** 扫描对话框。 请确保选中了扫描玻璃板上或送纸器中的原件按钮。单击扫描。
- 3 扫描完成后,可以一个项目放在扫描仪玻璃板上并单击**扫描**,以扫描其他 图片;或单击完成。软件把扫描结果保存到我的文档文件夹下的扫描结果 文件夹。默认情况下,扫描的图像还将发送到 HP Image Zone。

注意 如果选中了显示预览, 则必须单击预览屏幕中的接受按钮以开始扫 描。显示提示时,单击是可扫描其他图片,单击否会将扫描的图像发送到 指定位置。

提示 HP 扫描软件能自动修正图片或恢复旧图片的褪色。要打开或关闭图片校 正,请在 HP 扫描软件的基本菜单中选择自动校正照片, 然后选择所需的选 项。要使用该功能,必须选中**显示预览**。

返[回如何使用扫描仪](#page-6-0)。

### 预览扫描的图像

如果要预览扫描的文件,请从 HP 控制器软件开始扫描,或单击 **HP** 扫描对话 框中的显示预览。

#### 更改按钮设置以便预览扫描的文件:

请使用以下步骤更改扫描仪的按钮设置,使软件提示您预览图片或文档。

- 1 打开"HP 控制器"。
- 2 从**设置**下拉菜单中,单击**扫描设置和首选项**,然后单击**按钮设置**。将显示 按钮设置对话框。
- 3 单击要配置的按钮所对应的选项卡。
- 4 单击从此按钮扫描时显示预览选项。
- 5 单击应用, 然后单击确定。

返[回如何使用扫描仪](#page-6-0)。

#### 将文档保存到驱动器、磁盘或 **CD**

使用文件存档按钮(→疗)将扫描的文档保存到磁盘(如硬盘)或可记录的 CD。

提示 对于彩色文档、灰度、彩色图形或可编辑文本,请使用**扫描文档**按钮。

- 1 如参照标记所示,将原件面朝下放在扫描仪玻璃上或面朝上放入 ADF。
- 2 按下**文件存档**按钮(→<del>厂)</del>),开始扫描。
- <span id="page-13-0"></span>3 将显示扫描文档窗口。扫描其他文档,或单击完成。
- 4 将显示另存为对话框。选择所需的目标文件夹,键入文件名,然后选择文 件类型。
- 5 单击**确定**。软件将文档保存到指定的文件夹中。如果未在**另存为**对话框中 选择保存位置,默认情况下文档将保存到计算机的我的文档文件夹。

注意 如果要在发送到目标位置之前预览扫描结果,请参[见预览扫描的图像](#page-12-0)。

返[回如何使用扫描仪](#page-6-0)。

### 通过电子邮件发送扫描的文档或图片

使用**电子邮件**按钮(⊠)扫描文档或图片,并将其作为附件插入电子邮件。您 必须具有受支持的电子邮件软件程序。

电子邮件按钮使用灰度图像设置进行扫描,以使文件大小适合用于电子邮件, 然后将扫描结果发送到电子邮件软件中(如果支持)。具有进行图片、幻灯片 或负片彩色扫描的选项。

- 1 如参照标记所示,将原件面朝下放在扫描仪玻璃上或面朝上放入 ADF。
- 2 按下电子邮件按钮 ( )。将显示扫描到电子邮件对话框。键入文件名,然 后选择文件类型。单击**继续**。扫描开始。
- 3 扫描结束后,提示您扫描其他页面。如果还想在电子邮件中包含其他页面 或图片,请将该图片或文档页面放置在扫描仪玻璃板上并单击扫描。
- 4 完成扫描后会出现提示,此时应单击**完成**。电子邮件程序打开,扫描的文 件显示为电子邮件的附件。
- 5 使用电子邮件程序完成操作,然后发送电子邮件。要在发送电子邮件之前 查看扫描的图像,请在电子邮件软件中双击附件。

要更改电子邮件程序,请使用桌面图标或从**开始**菜单打开 HP 控制器软件,然 后在**设置**下拉列表中选择**电子邮件设置**。将显示**电子邮件设置**对话框。选择要 使用的电子邮件程序,然后单击确定。

返[回如何使用扫描仪](#page-6-0)。

## 制作副本

使用复印按钮( )扫描原件并将其发送到打印机。

前面板上的复印按钮已进行了优化,适用于扫描和打印扫描仪玻璃板上的项 目。如果要更改图像(如变浅、变深或调整尺寸), 请使用 HP 控制器上的**制** 作副本按钮。

- 1 如参照标记所示,将原件面朝下放在扫描仪玻璃上或面朝上放入 ADF。
- 2 选择复印选项:
	- <sup>一</sup> 按下**份数**按钮(日),选择份数。复印份数将出现在前面板显示屏中。
	- 按下**彩色**按钮( ee)或黑白按钮( ee), 选择对原件进行彩色扫描还 是黑白扫描。
- 3 按下复印按钮(图)。将在默认的打印机上打印副本。

<span id="page-14-0"></span>注意 使用复印功能时,不能预览图像。

如果要更改复印设置,请使用 HP 控制器上的制作副本按钮。**HP** 复印对话框 将打开,在该对话框中,您可以选择需要的复印设置。 返[回如何使用扫描仪](#page-6-0)。

### 取消扫描

按下取消按钮(@)取消正在进行的某项扫描任务,如果是从 ADF 扫描, 则会 取消一系列扫描任务。

返[回如何使用扫描仪](#page-6-0)。

## 使用省电按钮

不使用扫描仪时,请按一次省电按钮(①)关闭扫描仪灯。完成重新扫描准备 工作后,只需按前面板上的一个扫描按钮,即可再次打开灯并立即开始扫描。 要彻底关闭扫描仪,请按住省电按钮(0)两(2)秒钟。 要在彻底关闭扫描仪后重新开始扫描, 请仅按一次**省电**按钮。 返[回如何使用扫描仪](#page-6-0)。

## 更改扫描设置

您可以利用 HP Image Zone 软件更改多项扫描设置。这些扫描设置包括前面板 和 HP 控制器扫描按钮的按钮设置、首选项以及自动曝光。

要更改扫描设置,请在 HP 控制器中单击**设置**。单击**扫描设置和首选项**,然后 单击**按钮设置**。选择所需的按钮选项卡。更改的设置仅应用于所选按钮选项 卡。此表不仅含 HP 控制器按钮所对应的选项卡,也有前面板按钮所对应的选 项卡。

详细信息,另请参[见预览扫描的图像](#page-12-0)。 返[回如何使用扫描仪](#page-6-0)。

#### 启用快速扫描

快速扫描功能使您可以立即开始扫描,无需等待灯完成预热过程。可以执行以 下操作, 启用或禁用快速扫描功能:

- 1 打开 HP 控制器。
- 2 从设置菜单中,单击扫描设置和首选项,然后单击扫描首选项。
- 3 单击质量与速度选项卡。 要取消灯预热时间并启用快速扫描, 请选择**灯快速预热**复选框。

注意 使用 TMA 时,快速扫描不起作用。

返回更改扫描设置。

# <span id="page-15-0"></span>**3** 如何使用自动送纸器扫描

本节说明如何使用 HP Scanjet 7600 系列扫描仪的自动送纸器 (ADF)。

- 为 ADF 选择可接受的介质
- 将原件装入 ADF
- 从 ADF [扫描双面文档](#page-16-0)
- 用 ADF [制作副本](#page-16-0)

## 为 **ADF** 选择可接受的介质

原件符合下列规格时,ADF 运行状况最佳。如果原件不满足这些标准,请从扫 描仪玻璃扫描。

- 对于单面扫描, 可以使用 A4、letter 或 legal 尺寸的纸张: 210 毫米 x 355.6 毫米(8.5 x 14 英寸)。
- 对于双面扫描, 使用 A4 或 letter 尺寸的介质。ADF 不能对小于 127 毫米 x 127 毫米(5 x 5 英寸)或大于 210 毫米 x 304.8 毫米(8.5 x 12 英寸) 的文档执行双面扫描。

提示 要对 216 毫米 x 356 毫米 (8.5 x 14 英寸)的 legal 尺寸文档执行双 面扫描,请先用 ADF 扫描一面,然后翻转文档,再用 ADF 扫描另一面。

- 尺寸在 88.9 毫米 x 127 毫米(3.5 x 5 英寸)到 216 毫米 x 356 毫米(8.5 x 14 英寸) 之间的定制介质可使用单面选项进行扫描。
- 介质重量为每平方米 60 90 克 (g/m²) (16 24磅)。
- 没有孔眼或钻孔的介质。
- 没有未干的胶水、修正液或油墨的介质。

注意 不要在 ADF 中放入多联表格、透明胶片、杂志纸、背面涂胶纸和薄 纸。

在将原件放入 ADF 之前,检查并取出卷曲和褶皱物、钉书钉、纸夹及其它附着 的东西。

返回如何使用自动送纸器扫描。

## 将原件装入 **ADF**

1 将一叠大小相似的原件面朝上放入文档进纸盘中,第一页放在最上面。

<span id="page-16-0"></span>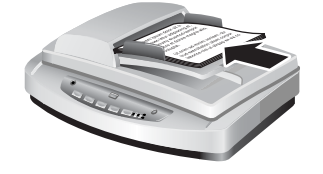

- 2 调整纸张导板,使纸叠居中。
- 3 按下前面板按钮或使用 HP 控制器开始扫描。按照屏幕说明完成扫描。

返[回如何使用自动送纸器扫描](#page-15-0)。

## 从 **ADF** 扫描双面文档

- 1 装入原件。请参[见将原件装入](#page-15-0) ADF。
- 2 打开 HP 控制器。在 HP 控制器中,单击扫描文档。
- 3 将显示 **HP** 扫描对话框。
- 4 在是否要扫描原件的两面?下方,选择是,则会执行双面扫描,然后单击 扫描。
- 5 扫描完成后, 单击**完成**, 软件将扫描的文件发送到指定位置。

单面扫描是 ADF 默认的扫描方式。要将默认设置更改为双面扫描,请打开桌面 上的 HP 控制器, 依次单击**设置、扫描设置和首选项、扫描首选项**。单击**自动** 选项卡,然后选择想要指定为默认方式的设置。

注意 并非所有尺寸的页面都能进行双面扫描。有关介质的详细信息,请参见 为 ADF [选择可接受的介质。](#page-15-0)

如果使用 TWAIN 从成像软件进行扫描, 则 HP Scanjet 7600 series Document ISIS/TWAIN 软件会提供额外的亮度和对比度功能,并为双面扫描提 供改善的性能和更多的控制。有关安装 HP Scanjet 7600 series Document ISIS/TWAIN 软件的详细信息,请参[见安装扫描仪软件](#page-6-0)。

返[回如何使用自动送纸器扫描](#page-15-0)。

## 用 **ADF** 制作副本

可以使用复印按钮( )从 ADF 扫描多个原件并将其发送到打印机。复印功能 默认采用上次制作副本所使用的设置。有关详细信息,请参[见制作副本](#page-13-0)。 返[回如何使用自动送纸器扫描](#page-15-0)。

## <span id="page-17-0"></span>**4** 如何扫描幻灯片和负片

本节介绍有关设置和使用透明材料适配器 (TMA) 扫描幻灯片和负片的信息。您 可以使用 TMA 扫描 35 毫米幻灯片或负片。

- 扫描透明物体的提示
- 插入透明材料适配器 (TMA) 电缆
- [扫描幻灯片或负片](#page-18-0)

### 扫描透明物体的提示

- 要扫描比透明材料适配器 (TMA) 所接收尺寸更大的透明胶片, 应将透明胶 片放在扫描仪玻璃上,并将一张白纸放在透明胶片上,然后象平常一样进 行扫描。
- 扫描 35 毫米幻灯片或负片时,扫描仪软件会自动放大图像到大约为 11 厘 米 x 15 厘米(4 x 6 英寸)。如果要使最终图像更大或更小,可使用扫描 仪软件中的调整尺寸工具将缩放比例设为所需的最终尺寸。扫描仪将按您 选择的尺寸扫描项目并适当调整扫描分辨率,使其与所选扫描分辨率一 致。
- 要使用 TMA 扫描 35 毫米幻灯片或负片,请单击扫描仪前端的**扫描图片**按 钮 ( **4)** ,或者单击 HP 控制器中的**扫描幻灯片/负片**按钮。

返回如何扫描幻灯片和负片。

## 插入透明材料适配器 **(TMA)** 电缆

TMA 包括光源、定位板和介质夹。请确定您拥有所有的 TMA 组件。

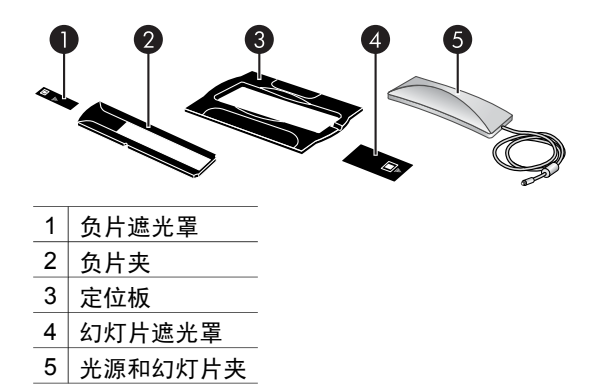

#### 将 **TMA** 电缆连接到扫描仪

- 1 断开扫描仪的电源线。
- 2 在扫描仪的后面找到圆形的 TMA 端口。
- 3 握住 TMA 电缆未固定的一端,箭头朝上对准接头。

<span id="page-18-0"></span>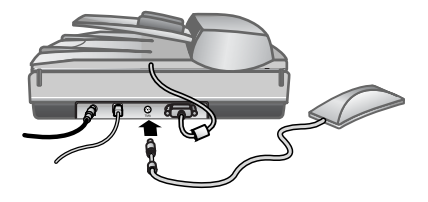

#### **TMA** 电缆和端口

4 轻轻地将接头插入 TMA 端口。

小心 不要将电缆强行塞入 TMA 端口。硬塞电缆可能会弄弯或折断 内部的引脚。

5 重新连接电源线。

返[回如何扫描幻灯片和负片](#page-17-0)。

## 扫描幻灯片或负片

要扫描标准的 35 毫米幻灯片或负片,请使用透明材料适配器 (TMA) 光源和定 位板。如要扫描负片,则还需要负片夹。当扫描的幻灯片少于三张时,请使用 幻灯片遮光罩;当扫描的负片少于四帧时,请使用负片遮光罩。

- 开始扫描过程
- [将幻灯片装入](#page-19-0) TMA 光源
- [将负片装入](#page-19-0) TMA 光源
- [完成扫描过程](#page-20-0)
- 利用 TMA [扫描时调整图像](#page-21-0)

返[回如何扫描幻灯片和负片](#page-17-0)。

#### 开始扫描过程

1 将定位板放在扫描仪玻璃上,并且使定位板上的参照标记与扫描仪上的参 照标记匹配。

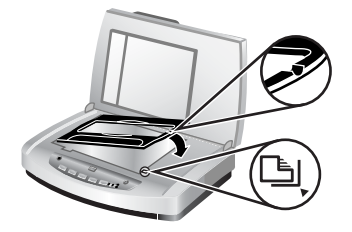

#### 将定位板放在扫描仪玻璃上

2 将幻灯片或负片插入 TMA 光源。请参[见将幻灯片装入](#page-19-0) TMA 光源或[将负片](#page-19-0) 装入 [TMA](#page-19-0) 光源。

返[回扫描幻灯片或负片](#page-18-0)。

#### <span id="page-19-0"></span>将幻灯片装入 **TMA** 光源

1 将最多三张幻灯片插入透明材料适配器 (TMA) 光源底部的幻灯片夹中。

注意 确保当 TMA 光源位于扫描仪玻璃上时,幻灯片有光泽的一面对着扫 描仪玻璃。(感光乳剂一面无光泽。)

2 如果扫描的幻灯片少于三张,请在装入最后一张幻灯片后插入幻灯片遮光 罩。

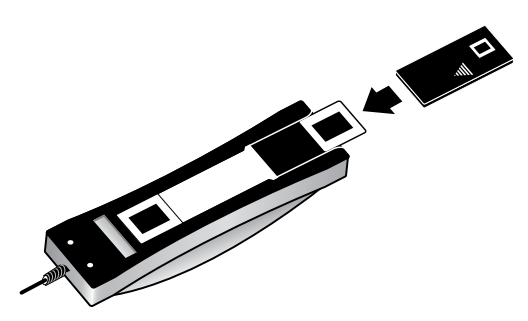

将幻灯片插入带有幻灯片遮光罩的幻灯片夹中

返[回扫描幻灯片或负片](#page-18-0)。

#### 将负片装入 **TMA** 光源

1 将负片条装入负片夹。一般情况下,负片夹存放在 TMA 光源的幻灯片夹 中。

注意 确保当 TMA 光源位于扫描仪玻璃上时,负片有光泽的一面对着扫描 仪玻璃。

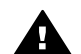

小心 负片极易损坏。请仅碰触其边缘。

- 2 如果待扫描负片条中的帧少于四个,请在装入负片条后插入负片遮光罩。 使用负片遮光罩上的箭头图标将其正确放置。
- 3 将负片条装入负片夹。

<span id="page-20-0"></span>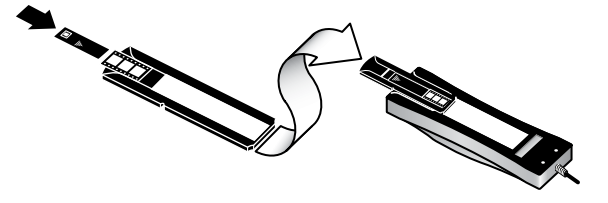

4 将负片夹滑入 TMA 光源底部的幻灯片夹中。

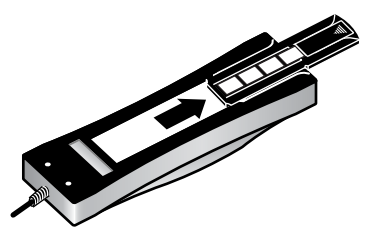

返[回扫描幻灯片或负片](#page-18-0)。

#### 完成扫描过程

1 将透明材料适配器 (TMA) 光源放入定位板中,使幻灯片或负片正面朝下。 TMA 电缆应固定在与参照标记位于同一端的定位板凹槽中。

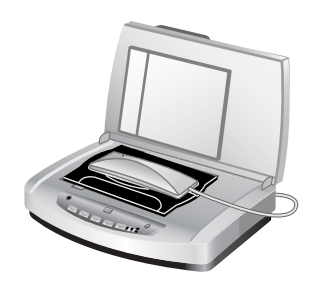

将 **TMA** 光源放在定位板上

- 2 按下扫描仪前端的扫描图片按钮(图)。
- 3 在 HP 扫描对话框中, 选择使用透明材料适配器扫描幻灯片或使用透明材 料适配器扫描负片。单击扫描。
- 4 扫描完成后,单击**扫描**扫描其他幻灯片或负片,或单击**完成**。

如果想要更多地控制扫描图像的最终选择区域,请选择 **HP** 扫描对话框中的显 示预览,或使用 HP 控制器中的扫描幻灯片**/**负片按钮。在预览对话框中,可以 选择要扫描的幻灯片或负片的区域。单击并按住选择控点,调整该区域使其包 含图像的最终扫描区域。随后,您必须单击预览屏幕中的**接受**按钮,才能开始 扫描。软件将图像发送到 HP Image Zone。

<span id="page-21-0"></span>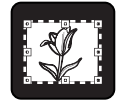

#### 最终扫描区域

返[回扫描幻灯片或负片](#page-18-0)。

#### 利用 **TMA** 扫描时调整图像

在扫描件预览期间,可以对使用透明材料适配器 (TMA) 扫描的幻灯片或负片进 行一些调整。在决定进行调整之前,选择并拖动选择区域周围的控点,直到看 到要扫描的图像区域。这样可以确保软件能正确地对它进行曝光。

详细信息,请参[见预览扫描的图像](#page-12-0)。

注意 扫描 35 毫米幻灯片或负片时, 扫描仪软件可自动放大图像到大约为 11 厘米 x 15 厘米(4 x 6 英寸)。如果要使最终图像更大或更小,可使用扫描仪 软件中的调整尺寸工具将缩放比例设为所需的最终尺寸。扫描仪将按您选择的 尺寸扫描项目并适当调整扫描分辨率,使其与所选扫描分辨率一致。

返[回扫描幻灯片或负片](#page-18-0)。

<span id="page-22-0"></span>

## **5** 爱护和维护

本节提供有关如何维护与保养扫描仪的信息。

- 清洁扫描仪玻璃板
- 清洁透明材料适配器 (TMA)
- [清洁和维护自动送纸器](#page-23-0) (APF)
- [订购维护用品和扫描仪耗材](#page-26-0)

时常清洁扫描仪有助于确保扫描仪保持最佳性能。扫描仪需要什么样的维护取 决于若干因素,包括使用次数、通过自动送纸器 (ADF) 送入的介质类型以及使 用环境。应该按照需要进行日常清洁。

例行清洁和维护应包括清洁扫描仪玻璃、透明材料适配器 (TMA) 和自动送纸 器 (ADF)。

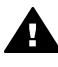

小心 不要将边沿很锋利的物品放在扫描仪上。这样做会损坏扫描仪。 在将物体放在扫描仪玻璃上之前,请确保物品上没有未干的胶水、修正 液或其它可以粘到玻璃上的物质。

### 清洁扫描仪玻璃板

- 1 断开扫描仪的通用串行总线 (USB) 电缆和电源线。
- 2 用喷有中性玻璃清洁剂的无绒毛软布清洁玻璃,然后用干燥的无绒毛软布 擦干玻璃。

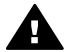

小心 请仅使用玻璃清洁剂。不要使用研磨料、丙酮、苯和四氯化 碳,这些物质会损坏扫描仪玻璃板。请避免使用异丙醇,因为它会 在玻璃板上留下条纹。

请勿将玻璃清洁剂直接喷在玻璃上。如果玻璃清洁剂喷洒过量,则可能会 流入边缘并损坏扫描仪。

3 清洁完毕后,重新将 USB 电缆和电源线连接到扫描仪上。

注意 有关如何清洁扫描仪玻璃下表面的说明,请访问 [www.hp.com/support](http://www.hp.com/support)。

返回爱护和维护。

## 清洁透明材料适配器 **(TMA)**

请用柔软的干布清洁 TMA。如果必要,请在干布上喷洒少许玻璃清洁剂,然后 擦拭 TMA。

返回爱护和维护。

## <span id="page-23-0"></span>清洁和维护自动送纸器 **(APF)**

请根据使用数量以及通过 ADF 送入的介质类型定期清洁 ADF。如果使用 ADF 扫描图像时出现垂直条纹、穿过 ADF 的介质积有灰尘或肮脏,或者工作环境多 尘,请使用 HP ADF 清洁布清洁 ADF。如果每周使用 ADF 的次数不是很多, 建议每月清洁一次。请针对扫描仪制定清洁例程。

使用以下方法清洁和维护 ADF:

- 用清洁布擦拭整个 ADF
- 清洁 ADF 窗口
- [手动清洁进纸滚筒部件](#page-25-0)
- 维护 [ADF](#page-26-0)

返[回爱护和维护](#page-22-0)。

#### 用清洁布擦拭整个 **ADF**

- 1 打开密闭的容器,从槽口处开始清洁。请小心*不要*将清洁布碎片留在容器 内部。
- 2 取出清洁布并将其铺展。
- 3 将平展的抹布放入进纸盘中。
- 4 按下扫描文档按钮(目)。 用清洁布擦拭整个 ADF。

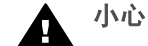

▲ 小心 进行下一步骤前请等侯两分钟以便让部件晾干。

- 5 在进纸盘中最多装入 5 页打印纸。扫描并查看扫描结果。
- 6 如果仍然出现条纹,请重复步骤 3 到 5。最多可让清洁布穿过 ADF 5 次。

注意 将清洁布穿过 ADF 之后,如果扫描的图像中仍有条纹,则可能需要清洁 ADF 窗口(详细信息请参阅清洁 ADF 窗口)。

返回清洁和维护自动送纸器 (APF)。

#### 清洁 **ADF** 窗口

如果扫描的图像中存在条纹,清洁 ADF 窗口可能会解决此问题。请使用以下步 骤取出透明的 ADF 清洁窗口,清洁之后重新放入 ADF。

1 拔下电源线及扫描仪与 ADF 的接头。

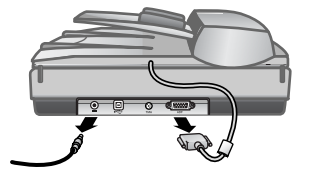

- 2 打开 ADF 并将其垂直抬起,以便从扫描仪中取出 ADF。
- 3 ADF 窗口解锁。

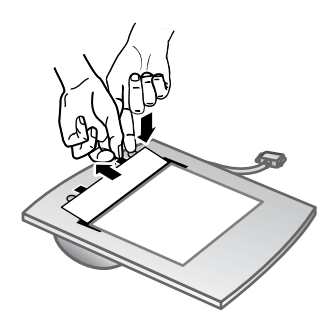

- a 在 ADF 的下表面找到包含青绿色矩形的透明 ADF 窗口。
- b 按下青绿色矩形旁的其中一个槽片。
- c 将青绿色矩形拉向最靠近扫描仪的一端。
- d 对其它槽片和青绿色矩形重复这些步骤。
- 4 从 ADF 上取下 ADF 窗口。

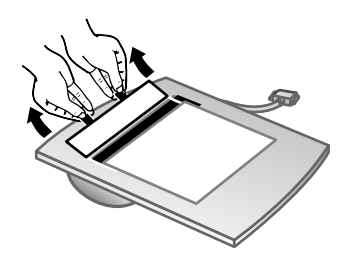

5 用 HP ADF 清洁布或清洁的无绒毛干布擦拭透明塑料区。放回前清洁塑料 区的两面。确保两面干燥且无污点。

<span id="page-25-0"></span>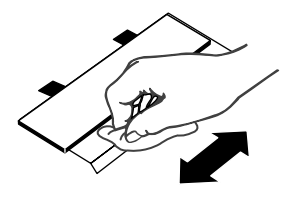

6 放回 ADF 窗口。

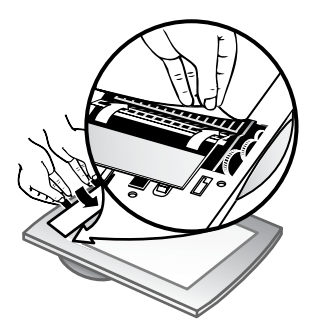

- a 轻轻抬起 ADF 底部所附的灰色大胶片的边缘。
- b 滑动灰色胶片下透明 ADF 窗口边缘的透明面。
- c 向前滑动透明 ADF 窗口,直到卡嗒一声锁定到位。
- d 确保 ADF 窗口闩锁中央的青绿色矩形位于灰色槽片的下面(而不是其 上面)。
- 7 将 ADF 放在扫描仪上。
- 8 将 ADF 接头连接至扫描仪, 然后将电源线连接至扫描仪。
- 9 使用 ADF 扫描 5 份文档。查看扫描结果。如果扫描得到的图像中仍存在条 纹,请致电 HP 客户支持。您可能需要订购新的透明 ADF 窗口/光学部件 (C9915-60011)。

返[回清洁和维护自动送纸器](#page-23-0) (APF)。

#### 手动清洁进纸滚筒部件

1 打开舱门,然后将绿色的槽片抬起至完全打开的位置。进纸滚筒应该处于 将近垂直的位置。

<span id="page-26-0"></span>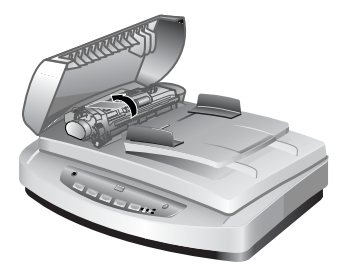

抬起绿色的槽片以露出 ADF 进纸滚筒。

2 使用 HP ADF 清洁布清洁所有进纸滚筒和滚筒下的小橡胶垫。

注意 如果*没有* HP ADF 清洁布, 请使用沾有异丙醇的无绒毛清洁布讲行 清洁。

- 3 擦拭小橡胶垫周围的区域以清除所有纸张残余物。
- 4 降低绿色槽片和进纸滚筒部件。
- 5 关上盖板。

返[回清洁和维护自动送纸器](#page-23-0) (APF)。

#### 维护 **ADF**

如果频繁出现进纸错误,请执行以下步骤:

- 1 手动清洁进纸滚筒部件。请参[见清洁和维护自动送纸器](#page-23-0) (APF)。
- 2 如果继续出现进纸错误,请订购并安装 ADF 滚筒替换套件。ADF 滚筒替 换套件包含一个滚筒装置、一个隔离垫、用于隔离垫的新螺丝和替换说明 书(有关详细信息,请参见订购维护用品和扫描仪耗材)。

返[回清洁和维护自动送纸器](#page-23-0) (APF)。

## 订购维护用品和扫描仪耗材

可以通过扫描仪支持网站[www.hp.com/support/scannersupplies](http://www.hp.com/support/scannersupplies) 在线购买维护 零件。诸如 HP ADF 清洁布或 ADF 滚筒替换套件这样的用品可全球供货。 返[回爱护和维护](#page-22-0)。

# <span id="page-27-0"></span>**6** 故障排除

本节介绍扫描仪、自动送纸器 (ADF) 及透明材料适配器 (TMA) 常见问题的解决 方法。

- 扫描仪安装或设置问题
- [扫描仪初始化或硬件问题](#page-28-0)
- [扫描仪操作问题](#page-30-0)
- [自动送纸器](#page-32-0) (ADF) 问题
- [透明材料适配器](#page-36-0) (TMA) 问题
- [解决与幻灯片和负片相关的问题](#page-37-0)
- [高分辨率扫描](#page-38-0)

## 扫描仪安装或设置问题

本节包含安装和设置问题的解决方法。

- 使用管理权限
- 卸载软件
- [检查电缆](#page-28-0)

返回故障排除。

#### 使用管理权限

如果在 Microsoft® Windows® 2000 或 Windows XP 计算机上安装扫描仪, 则 必须以管理员身份登录。有关如何以管理员身份登录的信息,请参见您的操作 系统帮助。

返回扫描仪安装或设置问题。

#### 卸载软件

要卸载扫描仪随附的 HP 软件,请按以下步骤执行:

- 1 在任务栏上,单击开始,指向设置,然后单击控制面板。 注意 在 Windows XP 中, 单击开始菜单上的控制面板。
- 2 双击添加**/**删除程序。

注意 在 Windows XP 中, 称为**添加或删除程序**。

- 3 单击 **HP Scanjet 7650** 条目,然后单击删除。 这样就会删除 HP 扫描软件。
- 4 单击 HP Image Zone 条目, 然后单击删除。

这样就会删除 HP Image Zone 软件。

<span id="page-28-0"></span>5 使用扫描仪随附的 HP Image Zone 软件 CD 重新安装。插入 CD 后, 将自 动启动安装界面。选择要安装的 **HP Image Zone** 软件。

返[回扫描仪安装或设置问题](#page-27-0)。

#### 检查电缆

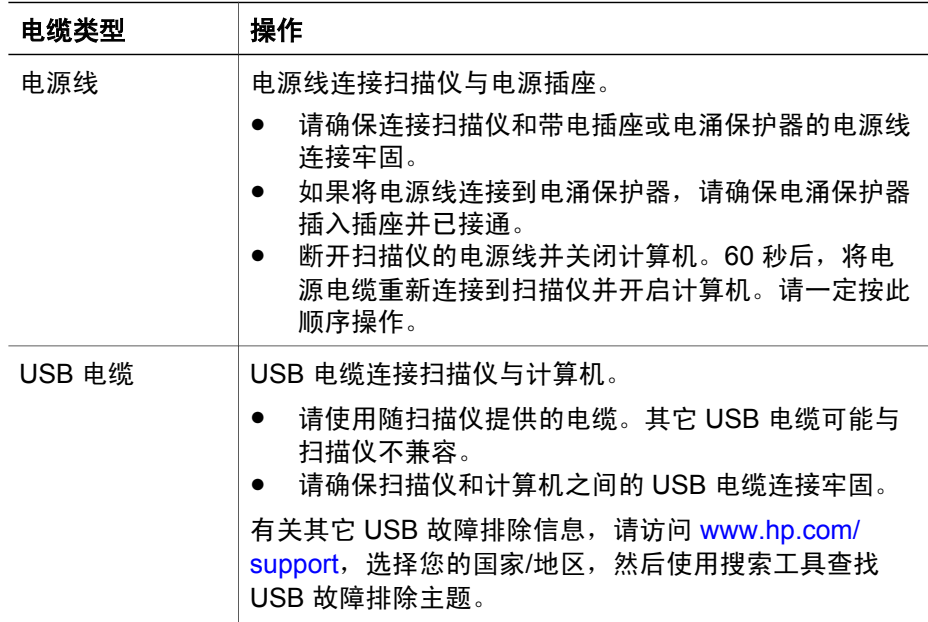

返[回扫描仪安装或设置问题](#page-27-0)。

## 扫描仪初始化或硬件问题

本节包含初始化和硬件问题的解决方法。

- 重置扫描仪
- [测试扫描仪硬件](#page-29-0)
- [扫描仪不能正常工作](#page-29-0)

返[回故障排除](#page-27-0)。

#### 重置扫描仪

如果在尝试使用扫描仪时收到类似"扫描仪初始化失败"或"未找到扫描 仪"之类的错误消息,请执行以下步骤:

- 1 如果 HP Image Zone 软件已打开,请将其关闭。
- 2 断开连接扫描仪和计算机的电缆。
- 3 断开电源线,以关闭扫描仪。
- <span id="page-29-0"></span>4 关闭计算机,等待 60 秒,然后再次打开计算机。
- 5 重新连接电源线,打开扫描仪。
- 6 重新连接计算机与扫描仪之间的电缆(如果可能,请使用计算机上的不同 USB 端口)。
- 扫描仪前面板的 LCD 上如显示"**00**",则表明出现了 USB 连接错误。请 确保扫描仪和计算机之间的 USB 电缆连接牢固。
- 确保 USB 电缆正确连接到扫描仪的后面。电缆末端(接头)的 USB 符号 应朝上。正确连接时,会感觉 USB 接头有点松动。连接不当时,会感觉 USB 插头过分紧。
- 尝试将 USB 电缆连接到计算机上的不同 USB 端口。

返[回扫描仪初始化或硬件问题](#page-28-0)。

#### 测试扫描仪硬件

如果您认为扫描仪存在硬件问题,请确认电缆已牢固连接到扫描仪、计算机和 电源。如果电缆连接正确,则使用以下步骤测试扫描仪:

- 1 断开扫描仪的 USB 电缆和电源线。
- 2 重新连接 USB 电缆和电源线到扫描仪。

扫描仪的图像光度头将前后移动大约 25 毫米 (1 英寸), 并且扫描仪灯会亮 起。

如果图像光度头未移动,扫描仪灯也并未亮起,则扫描仪硬件可能存在问题。 请参[见产品支持](#page-42-0)。

返[回扫描仪初始化或硬件问题](#page-28-0)。

#### 扫描仪不能正常工作

如果扫描仪停止扫描,请按顺序完成以下步骤。完成每个步骤后执行一次扫 描,以确定扫描仪是否可以工作。如果问题仍存在,请继续下一步骤。

- 1 检查"省电"按钮,确保扫描仪未处在"电源关闭"模式。如果按钮指示 灯不闪烁或常亮,则轻按一次"省电"按钮,重新打开扫描仪。
- 2 电缆可能有些松动。确保 USB 电缆和电源线均连接牢固。
- 3 从电源拔下电源线,等待 60 秒,然后再次插入。
- 4 重新启动计算机。
- 5 计算机可能存在软件冲突。您可能需要卸载并重新安装扫描仪软件。
	- a 依次单击开始、设置和控制面板(在 Windows XP 中,单击开始, 然 后单击控制面板)。
	- b 单击添加**/**删除程序(在 Windows XP 中,称为添加或删除程序),然 后选择 **HP Scanjet 7650** 软件。
	- c 单击删除。
	- d 单击添加**/**删除程序(在 Windows XP 中,称为添加或删除程序),然 后选择 **HP Image Zone** 软件。
	- e 单击删除。

<span id="page-30-0"></span>6 使用扫描仪随附的 HP Image Zone 软件 CD 重新安装。插入 CD 后, 将自 动启动安装界面。选择要安装的 **HP Image Zone** 软件。

如果扫描仪仍不能工作,请访问 [www.hp.com/support](http://www.hp.com/support) 或与 HP 客户支持联 系。

返[回扫描仪初始化或硬件问题](#page-28-0)。

## 扫描仪操作问题

- 扫描仪不能开启
- 扫描仪灯一直亮起
- 扫描仪不能立刻扫描
- [按钮似乎不起作用](#page-31-0)
- 解决使用 TWAIN [兼容软件进行图像采集时所遇到的问题](#page-31-0)
- [解决与扫描文档或文本](#page-31-0) (OCR) 相关的问题
- [扫描的图像模糊不清](#page-32-0)
- [扫描速度非常慢](#page-32-0)
- [扫描仪玻璃板需要清洁](#page-32-0)

返[回故障排除](#page-27-0)。

#### 扫描仪不能开启

按下前面板的扫描仪按钮后如果扫描仪不能启动,原因可能是:

- 由于按住省电按钮超过两秒钟,使扫描仪处于"电源关闭"模式。轻按一 次省电按钮,重新打开扫描仪。
- 扫描仪的电源线可能已拔下。查看电源线是否已与扫描仪断开或从电源上 拔下。

#### 扫描仪灯一直亮起

在一段时间不活动后(大约 15 分钟),扫描仪灯应超时并自动关闭。这 是"省电"模式。

如果扫描仪灯一直亮起,可按扫描仪上的省电按钮( ①) ,手动将其关闭。 返回扫描仪操作问题。

#### 扫描仪不能立刻扫描

扫描仪闲置一段时间后,在重新开始扫描之前,扫描仪灯可能需要先进行预 热。如果扫描仪灯需要预热,启动软件或按下扫描按钮后,需要等待一小段时 间才能开始扫描。

返回扫描仪操作问题。

#### <span id="page-31-0"></span>按钮似乎不起作用

完成每个步骤后执行一次扫描,以确定按钮是否可以工作。如果未起作用,则 继续下一步骤。

- 电缆可能有些松动。确保 USB 电缆和电源线均连接牢固。
- 拔下电源线,然后再次插入。
- 重新启动计算机。
- 按钮可能被禁用。请尝试以下步骤:
	- 打开**控制面板,洗择扫描仪和照相机,然后从列表中选择您的扫描仪** 型号。
	- 打开**属性,**单击事件选项卡。从**扫描仪事件**列表中,选择**扫描文档按** 钮按下。
	- 确保已经选择了 **HP** 扫描软件选项。
	- **Windows 98** 和 **Windows 2000**:确保没有选中禁用设备事件选项。
	- **Windows Me** 和 **Windows XP**:确保没有选中不采取任何操作选项。

返[回扫描仪操作问题](#page-30-0)。

#### 解决使用 **TWAIN** 兼容软件进行图像采集时所遇到的问题

如果计算机上同时安装了 HP Image Zone 软件和 HP Scanjet 7600 series Document ISIS/TWAIN 软件,那么当您尝试从软件程序采集图像时会出现两种 选择。

对于文档管理或定制的商业程序,选择 HP Scanjet 7600 series Document ISIS/TWAIN。对于多数常用成像程序,选择 HP Scanjet 7600 series TWAIN。

要深入了解 TWAIN,请访问 [www.twain.org](http://www.twain.org)。

返[回扫描仪操作问题](#page-30-0)。

#### 解决与扫描文档或文本 **(OCR)** 相关的问题

扫描仪使用光电字符识别 (OCR) 将页面上的文本转换为可以在计算机上编辑的 文本。

- 如果扫描文本后无法编辑,请确保在扫描期间做了以下选择:
	- **HP** 扫描(选择文档)
	- 扫描可编辑文本? (选择是)
- 扫描的文本在计算机上的显示可能与原件存在差异,原件具有模糊或涂污 的文本时情况尤其明显。例如,一些字符可能错误或缺失。编辑文本时, 请比较原件与扫描的文本,然后进行必要的更正。

要更改文本扫描选项,请打开 HP 控制器,依次单击**设置、扫描设置和首选** 项、按钮设置。

在按钮设置对话框中,选择扫描文档按钮(前面板)或扫描文档按钮(控制 **器**)选项卡,然后单击**修改扫描文档设置**按钮。有若干个选项可供您定制文档 扫描。

<span id="page-32-0"></span>注意 您在扫描仪设置期间安装 HP 扫描软件时会自动安装 OCR 软件。

返[回扫描仪操作问题](#page-30-0)。

#### 扫描的图像模糊不清

扫描项目要紧密接触扫描仪玻璃板,这点很重要。如果所得到的扫描图像不清 晰,请检查扫描项目是否与扫描仪玻璃板充分接触。

返[回扫描仪操作问题](#page-30-0)。

#### 扫描速度非常慢

- 若要使扫描文本为可编辑文本,所使用的光电字符识别 (OCR) 软件程序会 导致扫描仪扫描速度明显降低,这是正常现象。请等待扫描完成。
- 某些默认设置会导致扫描仪扫描速度明显降低。打开 HP 控制器, 依次单 击设置、扫描设置和首选项、扫描首选项。在质量与速度选项卡上,清除 以最大像素深度扫描复选框。
- 分辨率可能设置得太高。重新将分辨率设置为较低的级别。扫描软件将自 动选择分辨率,从而在图像质量和文件大小之间得到最佳结合点。 要更改分辨率,请启动 HP 控制器,然后单击**设置。**选择**扫描设置和首选 项**,然后单击**按钮设置。将显示按钮设置**对话框。选择**扫描图片(前面** 板)或扫描图片(控制器)选项卡,然后单击修改扫描图片设置按钮。使 用下拉列表在扫描设置选项卡上更改分辨率。

返[回扫描仪操作问题](#page-30-0)。

#### 扫描仪玻璃板需要清洁

以下情况需要清洁扫描仪玻璃板:

- 玻璃板上有墨汁。
- 玻璃板上有指纹。
- 原件上有大量的灰尘或污迹。
- 扫描的图像上有污迹或其它痕迹。
- 玻璃板上有污浊物或灰尘。

玻璃板完全变干后方可扫描另一个图像。

有关详细信息,请参[见爱护和维护](#page-22-0)。

返[回扫描仪操作问题](#page-30-0)。

## 自动送纸器 **(ADF)** 问题

利用本节内容可帮助解决从 ADF 进行扫描时可能发生的问题。

- [卡纸、歪斜或多张进纸](#page-33-0)
- [扫描仪不从](#page-33-0) ADF 送纸
- [扫描图像的下部被截断](#page-33-0)
- [扫描的图像上有条纹或划痕](#page-33-0)
- <span id="page-33-0"></span>● 装入 ADF [的一个项目反复卡纸](#page-34-0)
- 清除 [ADF](#page-34-0) 卡纸

返[回故障排除](#page-27-0)。

#### 卡纸、歪斜或多张进纸

- 如果纸张看起来在送入自动进纸器时已经歪斜(弯曲进纸),请在软件中 检查产生的扫描图像,确保它们不是歪斜(弯曲)的。
- 可能未正确放置纸张。放直纸张并调整纸张导板使纸叠居中。
- ADF 进纸盘和出纸盘中包含的纸张数超过了最大纸张数。在进纸盘中装入 较少的纸张,从出纸盘中取出若干张纸。
- 清洁 ADF 有助于减少送纸错误。有关清洁 ADF 的详细信息,请参[见清洁](#page-23-0) [和维护自动送纸器](#page-23-0) (APF)。您还可以在 Web 上查找清洁信息。访问 www.hp.com, 搜索"清洁和维护 ADF"及"清洁布"。 如果未能解决问题,请安装 ADF 滚筒更换套件。ADF 滚筒更换套件包含 一个滚筒装置、一个隔离垫和用来更换隔离垫的新螺丝。(请参[阅订购维](#page-26-0) [护用品和扫描仪耗材](#page-26-0))

返[回自动送纸器](#page-32-0) (ADF) 问题。

#### 扫描仪不从 **ADF** 送纸

- ADF 盖板可能未关好。打开盖板, 然后用力按下将其关上。
- 可能 ADF 硬件出现问题。使用以下步骤测试 ADF:
	- 断开扫描仪的 USB 电缆和电源电缆。检查电源线是否还连接到电源。
	- 确保 ADF 电缆连接到扫描仪的 ADF 端口,并确保 ADF 进纸盘上至少 有两张纸。
	- 重新连接电源线与扫描仪并确保电源已接通。

如果 ADF 不送纸, 请与 HP 客户支持联系。

返[回自动送纸器](#page-32-0) (ADF) 问题。

#### 扫描图像的下部被截断

ADF 可以处理最长达 355.6 毫米 (14 英寸) 的介质。如果项目超过此长度, 请使用扫描仪玻璃板分几部分扫描。在双面模式下,ADF 的长度限制是 210 毫 米 x 304.8 毫米(8.5 x 12 英寸)。

返[回自动送纸器](#page-32-0) (ADF) 问题。

#### 扫描的图像上有条纹或划痕

- 清洁扫描仪玻璃板。
- 检查原件是否干净并且没有褶皱。
- [用清洁布擦](#page-23-0)拭整个 ADF。有关清洁 ADF 的详细信息,请参见用清洁布擦 [拭整个](#page-23-0) ADF。
- <span id="page-34-0"></span>● 手动清洁进纸滚筒部件。有关清洁 ADF 的详细信息,请参见[手动清洁进纸](#page-25-0) [滚筒部件](#page-25-0)。
- 清洁 [ADF](#page-23-0) 窗口。有关清洁 ADF 的详细信息,请参见清洁 ADF 窗口。 返[回自动送纸器](#page-32-0) (ADF) 问题。

#### 装入 **ADF** 的一个项目反复卡纸

- 该项目不满足 ADF 的要求。详细信息,请参见为 ADF [选择可接受的介](#page-15-0) [质](#page-15-0)。
- 该项目上可能有什么东西,例如原件上可能有必须去掉的钉书针或自粘便 条。

返[回自动送纸器](#page-32-0) (ADF) 问题。

#### 清除 **ADF** 卡纸

卡纸现象经常发生在页面开头或末尾。使用相应的步骤清除卡纸,然后继续。

#### 清除页面开头发生的卡纸

- 1 取出 ADF 进纸盘中所有松动的纸张。
- 2 抬起 ADF 上的盖板。

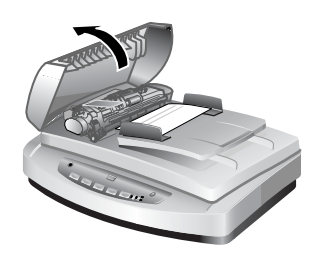

抬起 **ADF** 盖板

3 抬起绿色的大卡舌(位于滚筒的左边),然后轻轻地取出被卡住的纸。

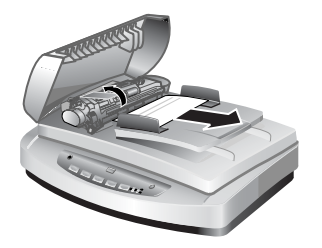

抬起卡舌并取出被卡住的纸

4 关上盖板。用力向下按直到听到咔嗒声。

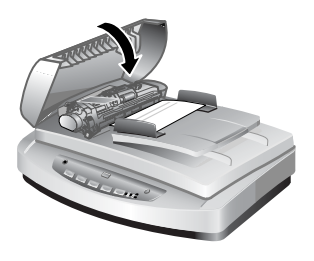

关上舱门

5 将未扫描的纸张重新装入 ADF 进纸盘。

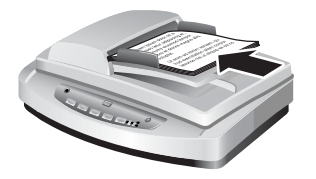

#### 将纸张重新装入进纸盘

6 继续扫描。

#### 清除页尾发生的卡纸

- 1 取出 ADF 进纸盘中所有松动的纸张。
- 2 从 ADF 中卸下进纸盘。

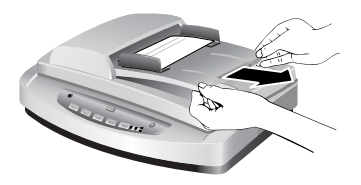

#### 卸下进纸盘

3 以纸张送入 ADF 的相反方向从 ADF 中轻轻拉出被卡住的纸张。

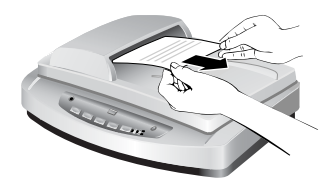

拉出被卡住的纸张

<span id="page-36-0"></span>4 如果仍然无法取出被卡住的纸张,请抬起盖板直至其完全打开,从盖板侧 边的滚筒松开被卡住的纸张,然后从 ADF 中轻轻拉出纸张。

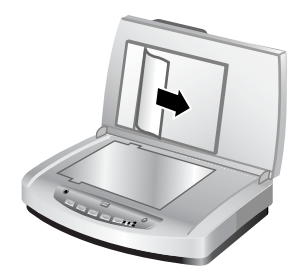

#### 打开 **ADF** 盖板并取出卡住的纸张

- 5 清除卡纸后,装上进纸盘并合上盖板。用力向下按两侧直至听到咔嗒声。
- 6 重新叠放好未扫描的页面并将其重新装入 ADF。
- 7 继续扫描。

返[回自动送纸器](#page-32-0) (ADF) 问题。

### 透明材料适配器 **(TMA)** 问题

利用本节内容可帮助解决从 TMA 扫描 35 毫米幻灯片和负片时可能发生的问 题。

- TMA 完全不工作
- 从"扫描图片"对话框中选择了幻灯片或者负片后,看不到 TMA 的灯光或 光线很暗

返[回故障排除](#page-27-0)。

#### **TMA** 完全不工作

可能没有正确连接适配器电缆。请确保适配器电缆牢固连接到扫描仪后面的 TMA 端口。

返回透明材料适配器 (TMA) 问题。

#### 从"扫描图片"对话框中选择了幻灯片或者负片后,看不到 **TMA** 的灯光或光线很暗

完成每个步骤后执行一次扫描,以确定扫描仪是否可以工作。如果未起作用, 则继续下一步骤。

- 1 确保 TMA 已连接到扫描仪。
- 2 确保已在扫描图片对话框中选择使用透明材料适配器的幻灯片或使用透明 材料适配器的负片。
- 3 TMA 光源中的灯泡可能出现故障。单击扫描图片按钮(A)并查看是否有 光线。如果灯泡坏了,则需要维修。请参[见产品支持](#page-42-0)。

<span id="page-37-0"></span>4 TMA 需要经过短时间的预热。请稍等,看 TMA 灯是否会亮。要获得最佳 的扫描质量,请让 TMA 灯至少预热 30 秒钟。

返[回透明材料适配器](#page-36-0) (TMA) 问题。

## 解决与幻灯片和负片相关的问题

使用本节可帮助解决使用 TMA 扫描 35 毫米幻灯片或者 35 毫米负片时遇到的 问题。

- 图像不能放大
- 打印出的颜色错误,或者图像太亮或太暗
- 扫描的图像带有淡淡的色彩,通常是粉色
- [扫描的图像中出现斑点或条纹](#page-38-0)
- [扫描的图像发黑](#page-38-0)
- 虽然打开了 TMA [光源,但扫描的图像仍很暗](#page-38-0)
- [扫描的图像显示为带有彩色垂直线条的框,或者显示为箭头围绕的虚线框](#page-38-0) 返[回故障排除](#page-27-0)。

#### 图像不能放大

您可能使用了**放大**,它只是改变屏幕上的视图。请使用**调整尺寸**来更改最后扫 描图像的尺寸。有关详细信息,请参见屏幕帮助中的**目录**选项卡。依次单击*扫* 描图片和文档、在预览期间编辑图像、调整图像尺寸。

返回解决与幻灯片和负片相关的问题。

#### 打印出的颜色错误,或者图像太亮或太暗

- 软件可能设置了整个区域曝光,而不是一张幻灯片或负片曝光。请选择并 拖动选择区域周围的控点,直到得到要扫描的图像区域。
- 定位板未完全放在扫描仪玻璃板上。确保定位板完全放在扫描仪玻璃板 上。
- 如果使用 TMA 扫描的幻灯片少于三张,请确保使用幻灯片光屏蔽覆盖幻灯 片夹中的其余区域。这样可确保没有任何额外的灯光漏入扫描中。
- 如果使用 TMA 扫描的负片少于四帧,请确保使用负片光屏蔽覆盖负片夹中 的其余区域。这样可确保没有任何额外的灯光漏入扫描中。
- 透明材料的设置正好相反。确保为幻灯片选择了**透明材料适配器上的幻灯** 片,或为负片选择了透明材料适配器上的负片。

返回解决与幻灯片和负片相关的问题。

#### 扫描的图像带有淡淡的色彩,通常是粉色

扫描图像时可能没有使用 TMA,或者定位板和 TMA 光源未正确放置在扫描台 上。

返回解决与幻灯片和负片相关的问题。

#### <span id="page-38-0"></span>扫描的图像中出现斑点或条纹

- 请检查原幻灯片或者负片有没有损伤或破碎。
- 请用柔软的干布清洁 TMA。如果需要,请在干布上喷洒少许中性玻璃清洁 剂。玻璃板完全变干后方可扫描另一个图像。

返[回解决与幻灯片和负片相关的问题](#page-37-0)。

#### 扫描的图像发黑

- 在单击扫描或者接受前,请检查 TMA 灯是否已打开。
- TMA 光源中的灯泡可能坏了或者出现故障。如果灯泡坏了,则需要维修。
- 可能没有正确设置选择区域。选择区域应仅包含照片,而不包含边界。

返[回解决与幻灯片和负片相关的问题](#page-37-0)。

#### 虽然打开了 **TMA** 光源,但扫描的图像仍很暗

- 在 HP 扫描软件的基本菜单上,单击变浅/变深。
- 定位板可能未正确放置在扫描台上。将定位板放在扫描仪玻璃板上,并且 使定位板上的参考标志与扫描仪上的参考标志匹配。

返[回解决与幻灯片和负片相关的问题](#page-37-0)。

#### 扫描的图像显示为带有彩色垂直线条的框,或者显示为箭头围绕的虚线框

定位板可能未正确放置在扫描仪玻璃板上。将定位板放在扫描仪玻璃板上,并 且使定位板上的参考标志与扫描仪上的参考标志匹配。

返[回解决与幻灯片和负片相关的问题](#page-37-0)。

### 高分辨率扫描

扫描图像时要考虑的一个重要因素就是使用多大的分辨率。可以使用最高分辨 率进行扫描吗?始终使用与打印机相同的分辨率进行扫描吗?这些问题的答案 可由很多因素决定,包括使用的计算机类型以及扫描图像的用途等。

通常,只有在增加非常小的图像的尺寸时才需要高分辨率(例如,扫描邮票大 小的图像,或扫描 35 毫米的负片或彩色幻灯片并将其放大到 A4 尺寸)。在多 数情况下,将扫描分辨率调整为与图像使用目的相适应,即可获得最佳的扫描 效果。有关详细信息,请参见本节后面的表。

以高于要求的高分辨率扫描只会使文件变大并降低打印速度,且在某些情况下 无法在特定打印机上打印出图像。

- [什么是分辨率?](#page-39-0)
- [分辨率作用原理](#page-39-0)

返[回故障排除](#page-27-0)。

#### <span id="page-39-0"></span>什么是分辨率?

扫描图像的质量主要取决于以下标准:

- 分辨率: 扫描仪分辨物体最小分离部分的一种量度, 以图像所含的每英寸 像素数 (ppi) 或每英寸点数 (dpi) 为单位。
- 缩放比例: 通过增加或减少被扫描的像素或点的数量来放大或缩小图像, 它与打印机或其它输出设备所要求的每英寸点数有关。
- 位深度:图像中颜色再现的位数:黑白为 1 位,灰度为 8 位,彩色为 24 位或 48 位。

图像的分辨率和位深越高,则处理图像需要的内存就越大,同时还需要更大的 磁盘空间存储文件。注意,扫描软件中的分辨率设置是图像的最终分辨率,不 受分辨率因素和缩放因素的影响。这表示如果分辨率设为 200 dpi,缩放比例 为 200%,那么图像尺寸放大双倍后,其最终图像的分辨率仍为 200 dpi。

注意 要获得最佳效果,您应在扫描时确定分辨率和缩放比例; 若等到扫描后 到其它软件中设置,会降低图像质量。

返[回高分辨率扫描](#page-38-0)。

#### 分辨率作用原理

实际分辨率和感知分辨率是有区别的。为提高感知分辨率,可以在 HP Scanjet 扫描仪上使用一种称为插值或增强 dpi 的技术。增强 dpi 是一种计算过程,它 通过将原像素或现有像素分开插值的方法在扫描图像的原像素之间插入新的像 素。增强 dpi 计算实际像素的色调范围(颜色或灰度级别),并在现有像素之 间以柔和过渡的方式插入新像素。例如,HP Scanjet 7600 系列扫描仪的光学 分辨率为 2400 x 2400 dpi, 但增强 dpi 可以提高到更高分辨率。

注意到这一点很重要:增强 dpi 并不提高扫描仪的实际分辨率,且不能在扫描 的图像内插入更多的细节,确切地说,您可以在放大半色调图像时,在图像不 出现毛边且不改变图像样式的情况下使用它缩小或放大图像。

能够获得的最大分辨率(包括实际分辨率和感知分辨率)取决于各种因素,包 括可用的磁盘空间、内存、扫描的图像大小以及位深设置等。因此,根据系统 以及扫描的内容,您可能无法以某个分辨率扫描,使用增强 dpi 扫描时尤其如 此。例如,在图像和 dpi 相同的情况下,就磁盘空间和可用内存而言,24 位彩 色扫描所需要的量至少为 1 位黑白扫描的 24 倍。

返[回高分辨率扫描](#page-38-0)。

#### 常用分辨率设置

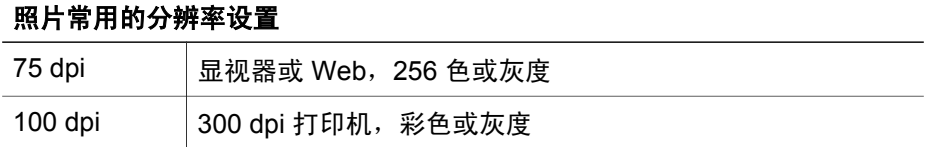

#### **37**

#### 照片常用的分辨率设置

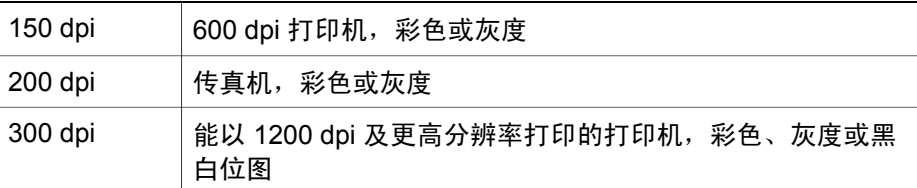

#### 图纸常用的分辨率设置

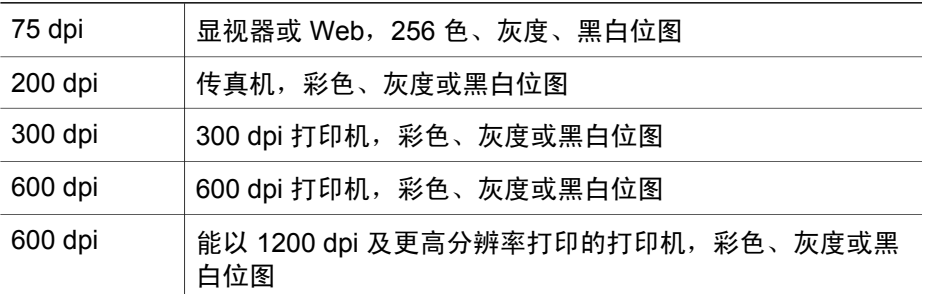

返[回高分辨率扫描](#page-38-0)。

#### 分辨率影响计算机上显示的扫描结果

如果图像专门用作背景或仅在计算机屏幕上观看,考虑到计算机显示屏的限 制, 以较低 dpi 扫描即可。例如, 如果屏幕分辨率为 800 x 600 像素, 则可通 过以下方法设定与之匹配的扫描分辨率:将单位设定为像素(而不是英寸), 然后选择 800 x 600 像素 (在 17 英寸的显示器上大约为 61 dpi)。

如果计算机屏幕的分辨率低于图像的分辨率,图像将因为太大而被截切为显示 器尺寸。文件的尺寸也将比需要的大。

返[回高分辨率扫描](#page-38-0)。

#### 分辨率影响打印

如果要打印所扫描的图像,考虑到打印机的规格,以较低 dpi 扫描即可。例 如,许多喷墨打印机和激光打印机的最高分辨率为 600 dpi,以 200 dpi 扫描图 像即可得到质量最佳的图片(扫描像素比打印像素包含更多信息)。

如果以灰度文件的形式扫描图像,扫描分辨率应与特定打印机每英寸的行数相 对应。

以高分辨率扫描并不一定会提高图像质量,因为打印机中的半色调模式仅使用 适当数量的图像数据,以满足特定打印机所使用的数字线条网屏的创建需求。 也就是说,如果图像的分辨率高于数字线条网屏的创建需求,则打印机将忽略 多余的数据。

返[回高分辨率扫描](#page-38-0)。

#### 原件大小影响文件大小

扫描区域的大小很重要。例如,对一张 4 x 6 英寸的照片执行最大增强 dpi 和 24 位彩色扫描需要 64 TB 以上的磁盘空间。这样, 如果计算机硬盘为 50 GB (这已经相当大了),扫描这样的照片将需要 1000 多个硬盘。纵然以最大增 强 dpi 和 1 位黑白图像(非 24 位彩色)模式扫描十分之一英寸的面积,生成 的未压缩文件也达 9 GB 之多。即使您成功地从扫描图像创建了这样的一个大 文件,也几乎找不到能处理这个大文件的打印机或计算机屏幕。

返[回高分辨率扫描](#page-38-0)。

# <span id="page-42-0"></span>**7** 产品支持

本节介绍支持信息,包括电话号码和 Web 站点信息。

- 辅助功能 Web 站点
- HP Scanjet Web 站点
- 支持流程

## 辅助功能 **Web** 站点

有行为障碍的客户可以通过访问[www.hp.com/hpinfo/community/accessibility/](http://www.hp.com/hpinfo/community/accessibility/prodserv/) [prodserv/](http://www.hp.com/hpinfo/community/accessibility/prodserv/) 获得帮助。

返回产品支持。

## **HP Scanjet Web** 站点

请访问[www.hp.com](http://www.scanjet.hp.com) 以获得更多信息:

- 了解更有成效地使用扫描仪的技巧。
- 访问 HP Scanjet 驱动程序更新件和软件。
- 注册产品。
- 预订简讯、驱动程序和软件更新件及支持通知。
- 购买扫描仪耗材。

返回产品支持。

## 支持流程

如果您按照指定的顺序执行下列步骤,可以自 HP 支持程序获得最有效的支 持。

- 1 查阅软件和扫描仪的屏幕帮助,包括"故障排除"部分。
- 2 访问 HP 客户支持 Web 站点以获得支持。如果您可以访问 Internet, 则可 以获得大量有关您的扫描仪的信息。请访问 HP Web 站点 [www.hp.com/](http://www.hp.com/support) [support](http://www.hp.com/support) 以获得产品帮助、驱动程序以及软件更新件。HP 客户支持 Web 站点有以下语言版本:荷兰语、英语、法语、德语、意大利语、葡萄牙 语、西班牙语、瑞典语、繁体中文、简体中文、日语、朝鲜语。(丹麦、 芬兰以及挪威的支持信息仅提供英文版本。)
- 3 访问 HP 电子支持。如果可以访问因特网,请访问[www.hp.com/support](http://www.hp.com/support) 以 通过电子邮件来联系 HP。您将收到来自 HP 产品支持技术人员的亲自答 复。电子邮件支持在该 Web 站点以上述列出的语言提供。
- 4 请联系的当地的 HP 经销商。如果您的扫描仪出现硬件故障,请将它拿到 当地的经销商处以寻求解决方法。扫描仪有限保修期内,服务为免费。保 修期后,经销商将收取服务费用。
- 5 请电话联系 HP 产品支持中心以获得支持。请访问以下 Web 站点以查找您 所在国家/地区的电话支持详细信息与条件:[www.hp.com/support](http://www.hp.com/support)。作为 HP 不断努力改进电话支持信息服务的一部分,我们建议您定期查阅 HP Web 站点,以获得有关服务功能和交货的最新信息。如果通过以上方式仍 然无法解决问题,请使用计算机和扫描仪附近的电话联系 HP。若要获得快 速服务,请准备好提供以下信息:
	- 扫描仪的型号(在扫描仪上)
	- 扫描仪的序列号(在扫描仪上)
	- 计算机的操作系统
	- 扫描仪软件的版本(在扫描仪的 CD 标签上)
	- 发生故障时显示的消息

HP 电话支持的适用条件如有变更,恕不另行通知。

除非另有说明,否则自产品购买之日起指定的期限内,HP 提供免费的技术 支持。

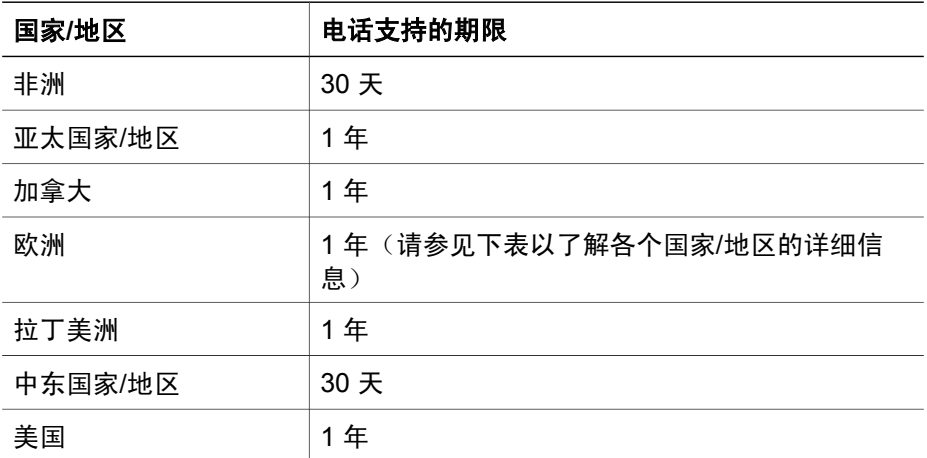

返[回产品支持](#page-42-0)。

#### 美国国内的电话支持

无论是在保修期内还是保修期后,您都可以获得支持。

在保修期内,HP 提供免费的电话支持。请拨打 800-HPINVENT (800-474-6836)。

在美国国内提供每周 7 天、每天 24 小时的英语和西班牙语电话支持(支持的 时间和工作时如有变更,恕不另行通知)。

保修期后,请拨打 800-HPINVENT (800-474-6836)。每解决一个问题将收取 25.00 美元的费用,从您的信用卡中扣除。如果您的 HP 产品需要维修,请致 电 HP 产品支持中心,工作人员将帮助您确定产品是否确实需要维修。

返[回产品支持](#page-42-0)。

#### 欧洲、中东和非洲国家**/**地区的电话支持

HP 产品支持中心电话号码和政策可能会更改。请访问以下 Web 站点以查找您 所在国家/地区的电话支持详细信息与条件:[www.hp.com/support](http://www.hp.com/support)。

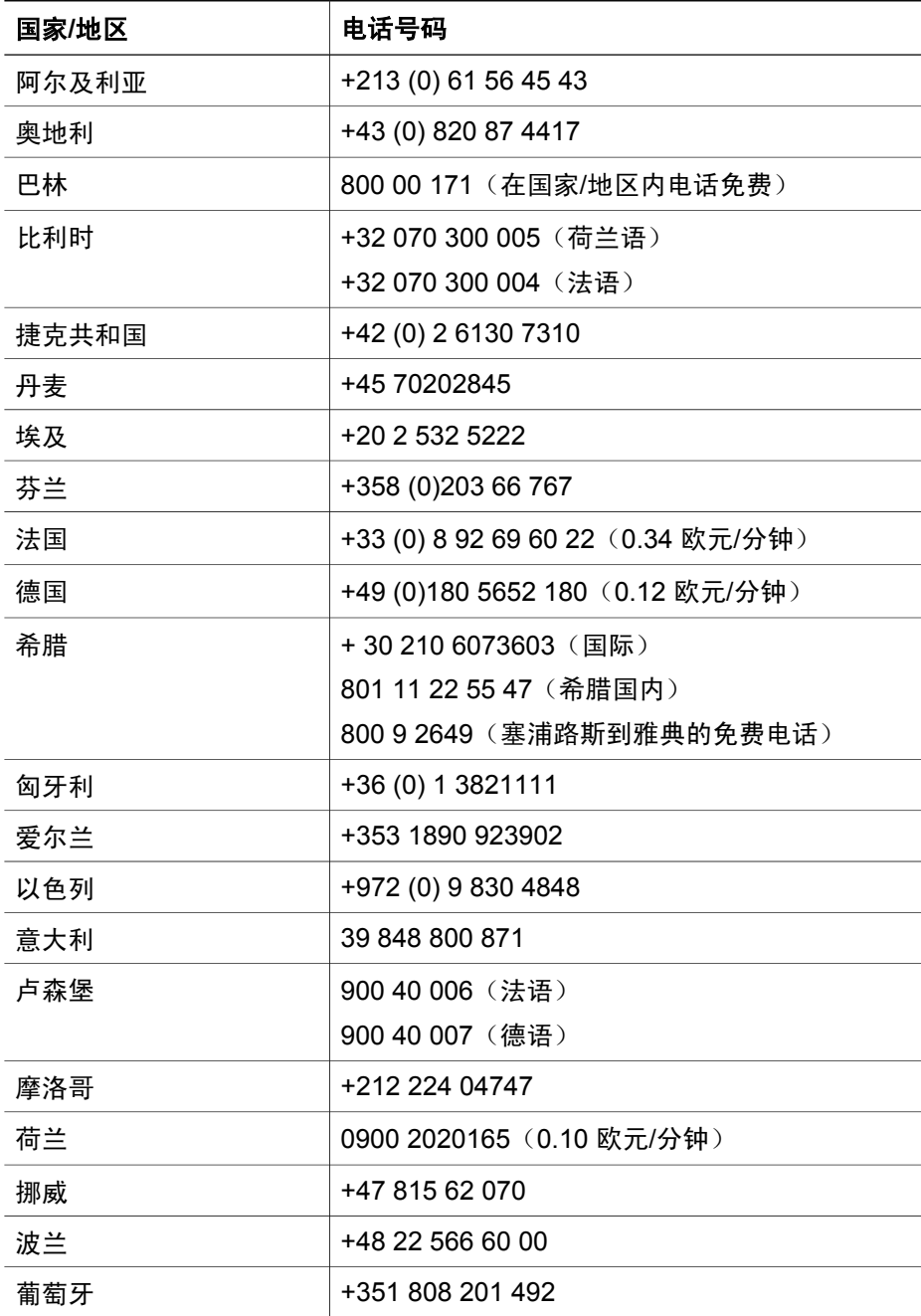

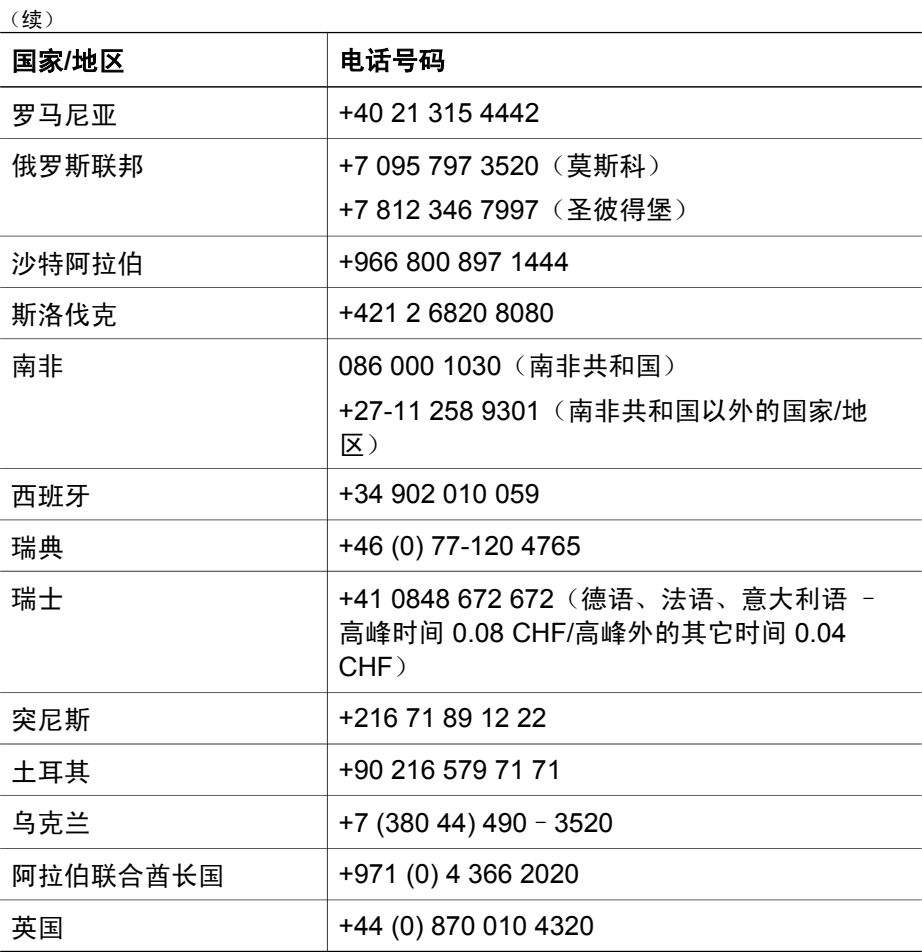

返[回产品支持](#page-42-0)。

### 世界各地的其它电话支持

HP 产品支持中心电话号码和政策可能会更改。请访问以下 Web 站点以查找您 所在国家/地区的电话支持详细信息与条件:[www.hp.com/support](http://www.hp.com/support)。

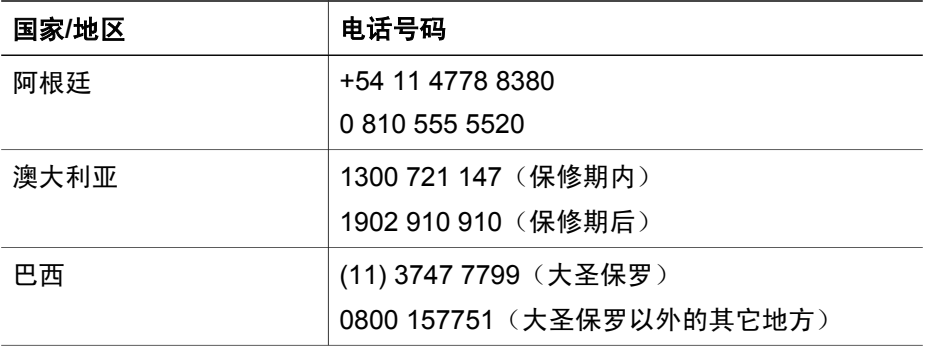

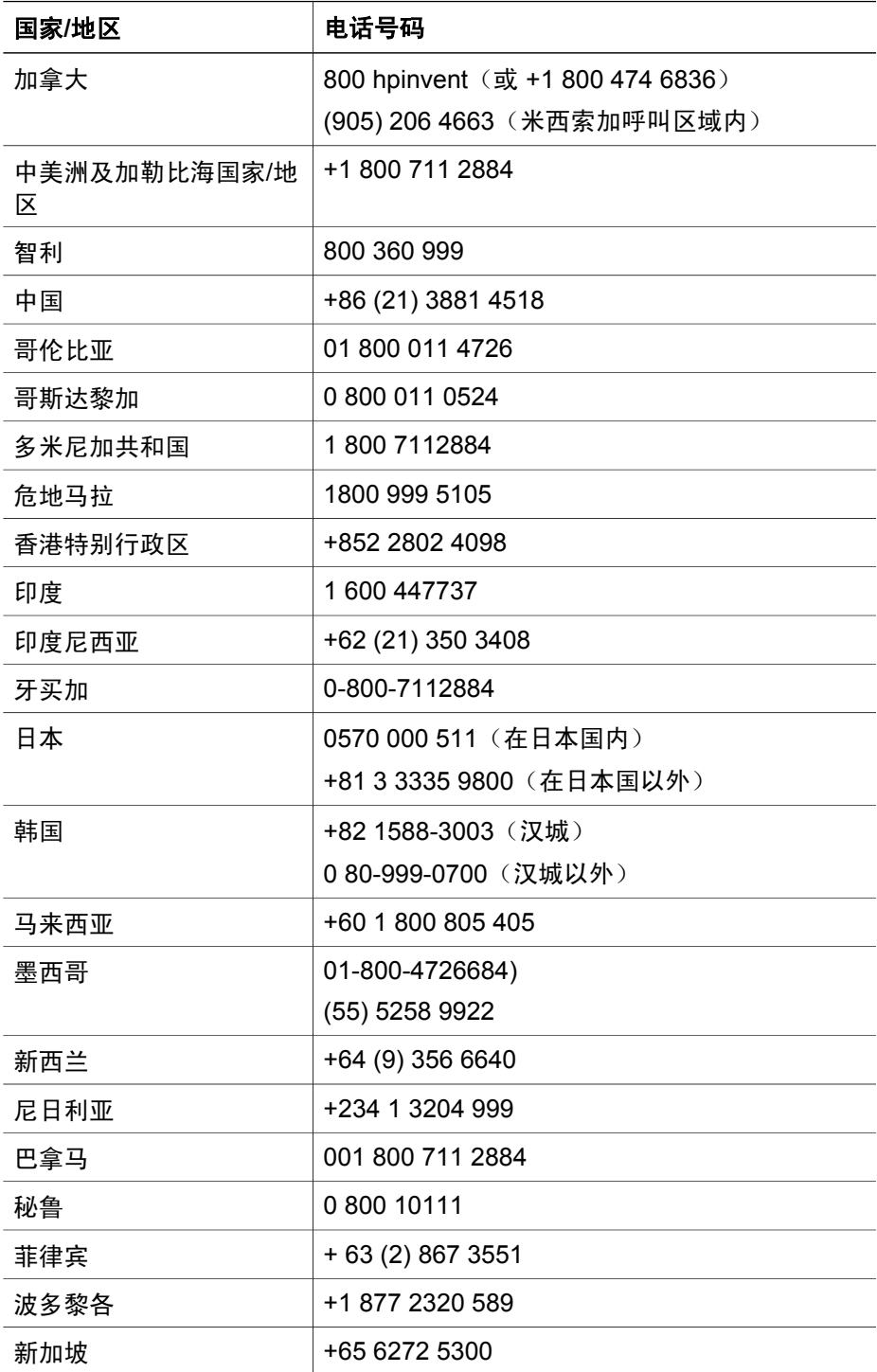

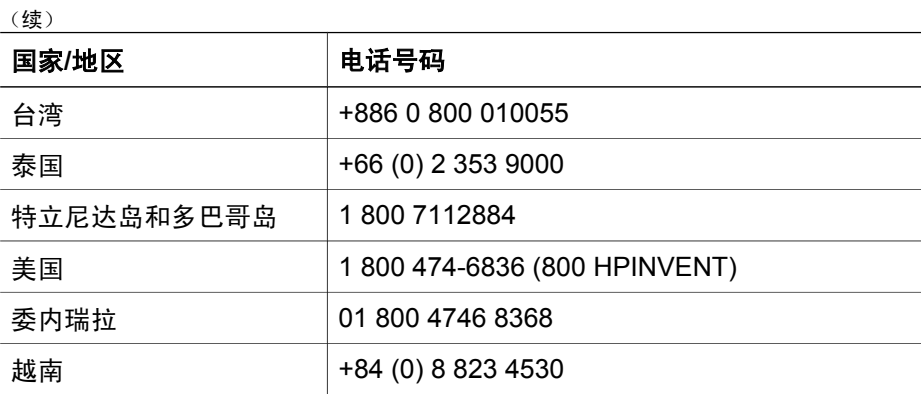

返[回产品支持](#page-42-0)。

# <span id="page-48-0"></span>**8** 法规信息和产品技术规格

本节介绍 HP Scanjet 7600 系列扫描仪及其附件的法规信息和产品技术规格。

- 扫描仪技术规格
- [透明材料适配器](#page-49-0) (TMA) 技术规格
- [自动送纸器](#page-49-0) (ADF) 技术规格
- 扫描仪、ADF 和 TMA[的环境技术规格](#page-50-0)

## 扫描仪技术规格

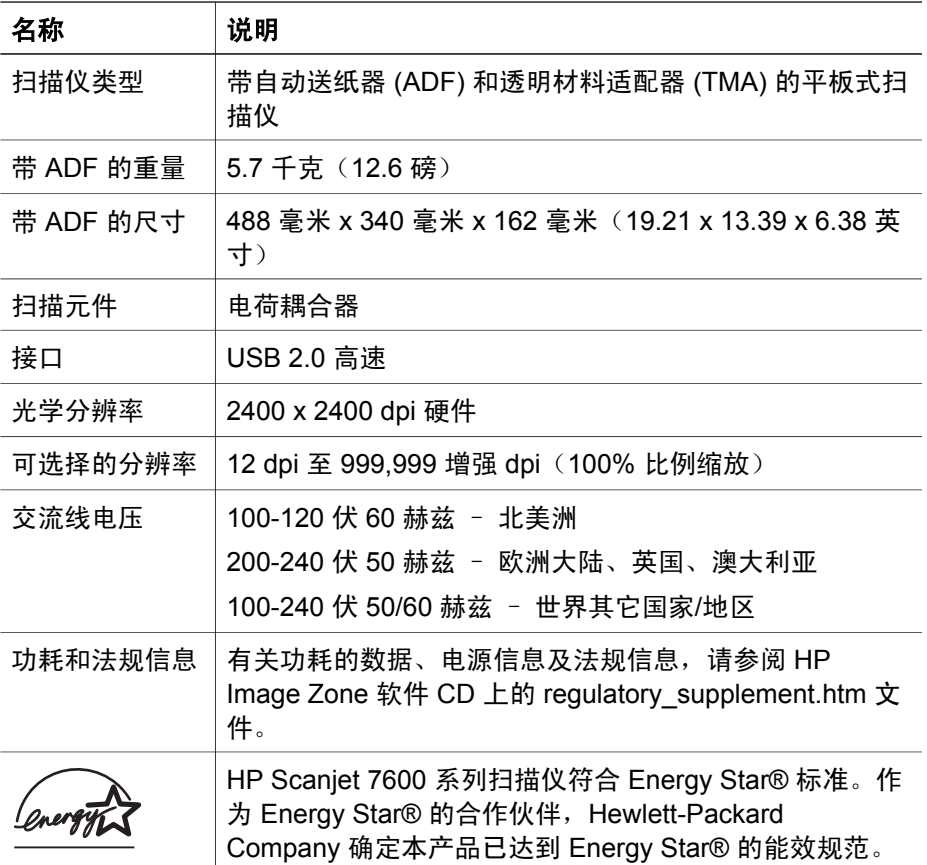

返回法规信息和产品技术规格。

## <span id="page-49-0"></span>透明材料适配器 **(TMA)** 技术规格

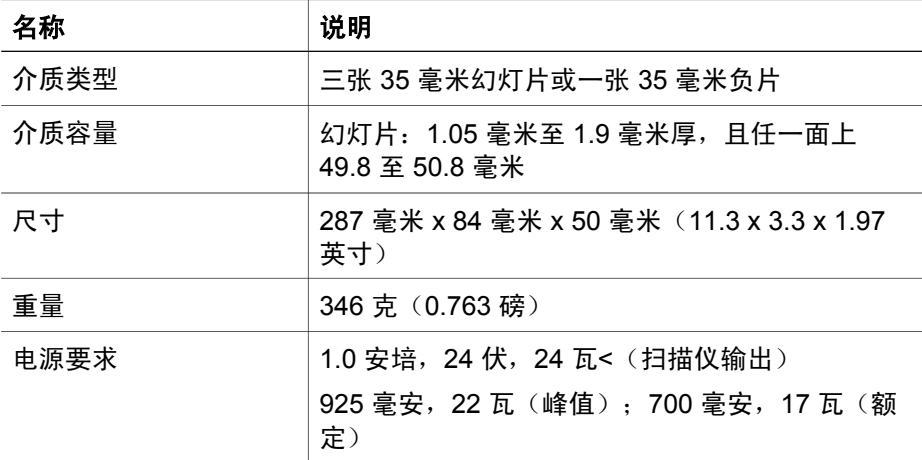

返[回法规信息和产品技术规格](#page-48-0)。

## 自动送纸器 **(ADF)** 技术规格

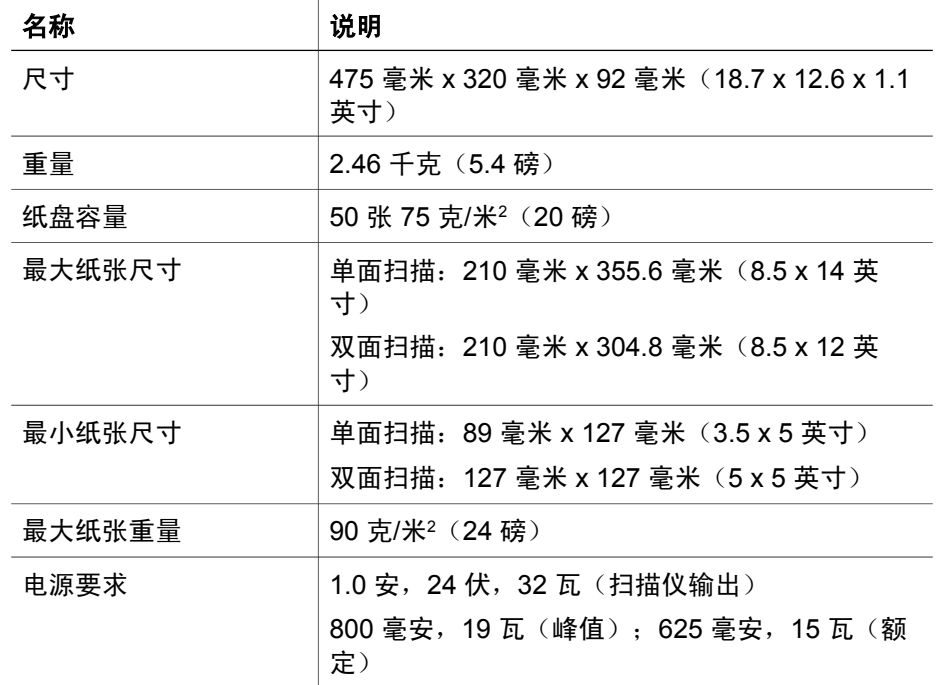

返[回法规信息和产品技术规格](#page-48-0)。

## <span id="page-50-0"></span>扫描仪、**ADF** 和 **TMA**的环境技术规格

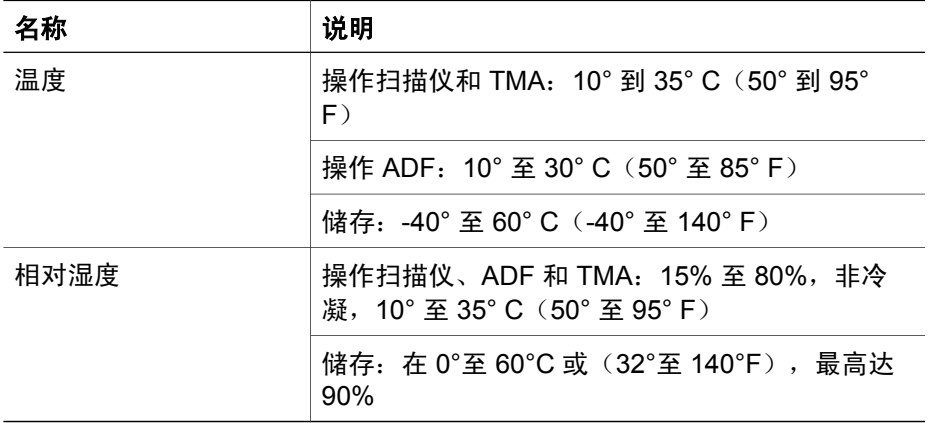

返[回法规信息和产品技术规格](#page-48-0)。